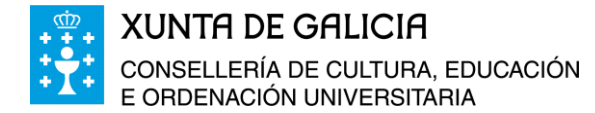

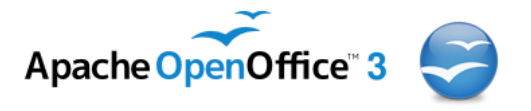

## **Curso da Plataforma Platega:**

**A folla de cálculo. Aplicacións a xestión de centros educativos**

# **Módulo 2**

# **Nocións básicas do programa Calc do OpenOfice.Org**

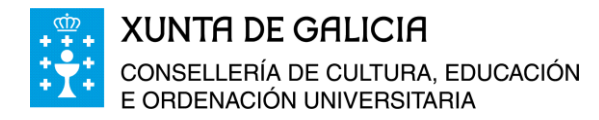

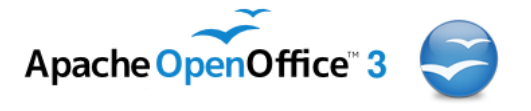

## Índice

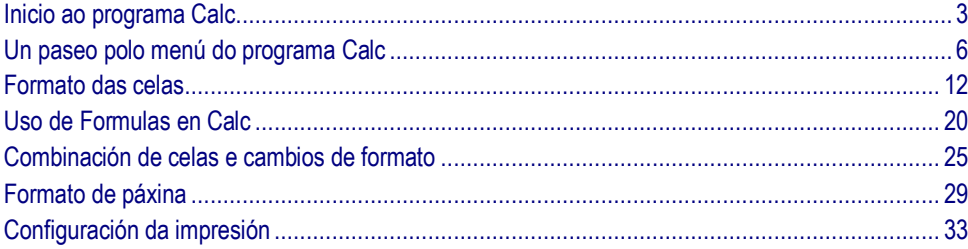

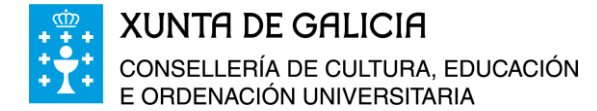

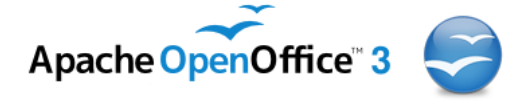

## <span id="page-2-0"></span>**Inicio ao programa Calc**

Ao programa Calc pódese acceder por varias vías, igual que para acceder a calquera programa que teñamos instalado no noso ordenador.

Unha das formas é facendo co rato dobre clic sobre a icona do paquete openOffice.org que o propio programa crea automaticamente na súa instalación.

Neste caso aparecerá na pantalla do ordenador a seguinte xanela:

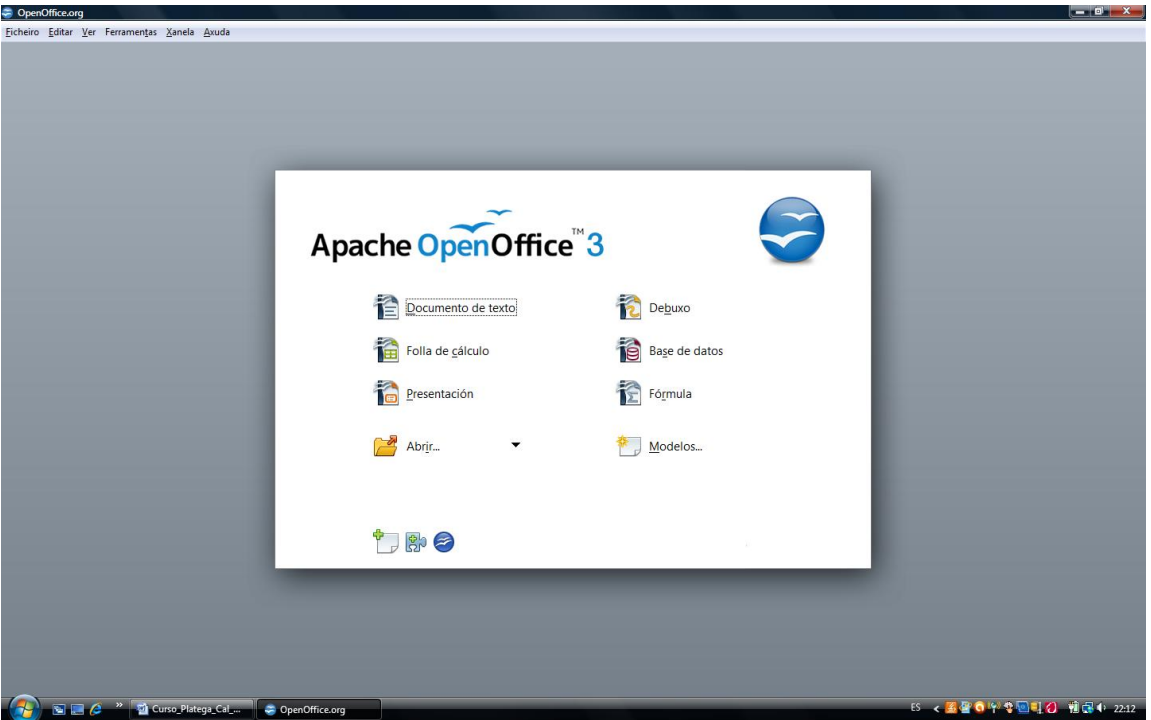

A continuación, co rato escollemos, dentro do paquete informático, a **Folla de cálculo.**

Outra forma é pulsando no botón **Inicio**, e no menú que se desenrola, escollemos co rato **Todos os Programas,** aparecerá o listado de todos os programas dentro dos cales está o **OpenOffice.org.3.4.1**, que foi instalado previamente. Ao situarse co rato enriba del, desprégase outro menú onde aparecen todos os módulos do programa. Escollemos entón **OpenOffice.org.Calc.**

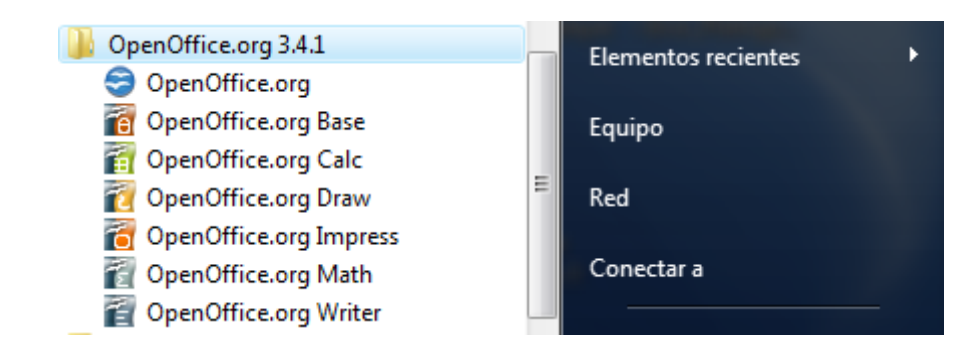

ட்கெட்

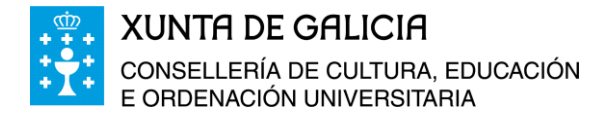

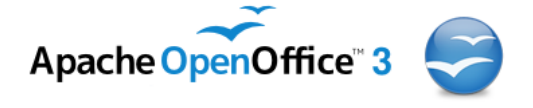

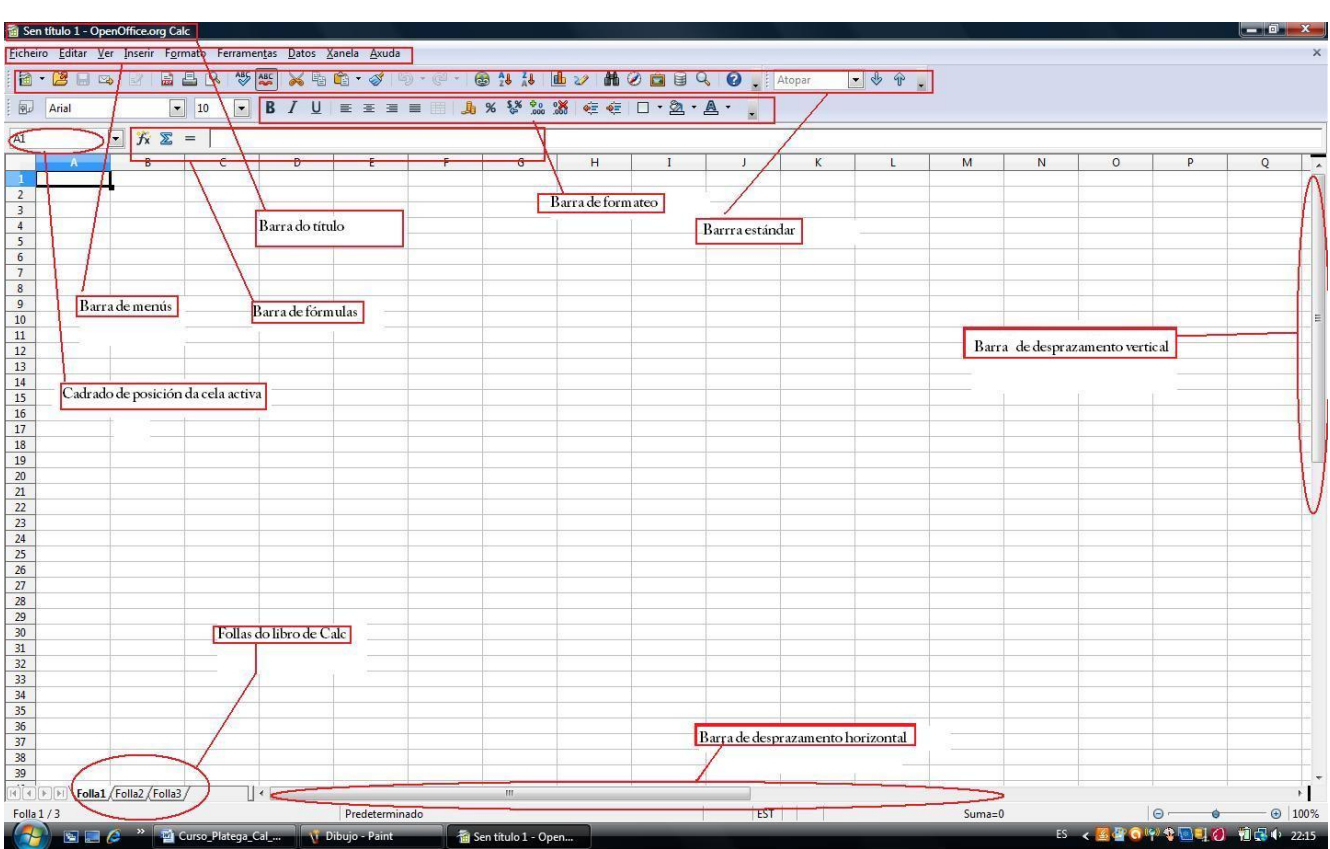

Aparecerá entón a pantalla seguinte onde se distinguen as partes:

Na parte superior da pantalla aparece a *Barra de Título.* Nela figura o nome da folla, neste caso aparece o texto *"Sen título 1- OpenOffice.org"* xa que o documento non ten nome pois aínda non foi gardado.

Antes de seguir adiante imos crear unha carpeta dentro da carpeta de *Mis documentos*, por exemplo, co nome de *Curso\_Folla\_Calculo\_Calc*, dentro desta carpeta gardaremos todos os traballos que imos realizar.

Podemos gardar o arquivo creado seleccionando no menú **Ficheiro**, **Gardar Como** e gardamos o arquivo como *Exercicio\_1* dentro da carpeta creada.

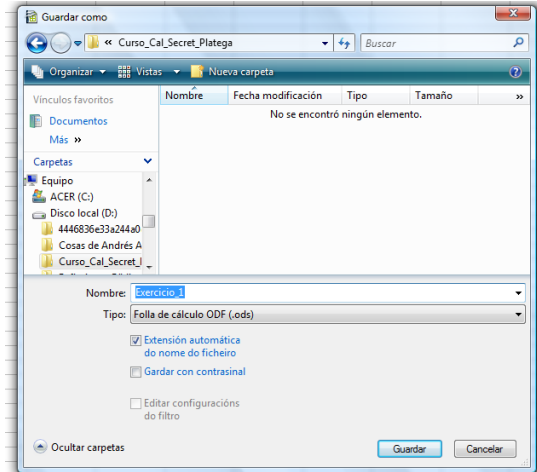

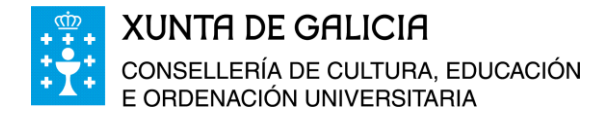

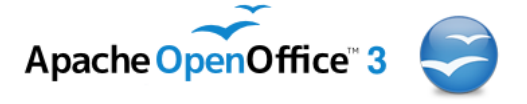

Unha vez gardado o arquivo na barra do Título aparecerá o nome *Exercicio\_1*.

O arquivo finalizará o seu nome coa extensión *.ods,* que caracteriza o arquivo como de folla de cálculo e pertencente a OpenOffice.

A parte máis ampla da pantalla activa que está cadriculada é a *Área de traballo*, nela cada cela esta perfectamente identificada por unha serie de letras que nos indica a columna na que está (A, B, C, … AA, AB, AC, …) e o número que sigue (1, 2, 3, 4, …) indícanos a fila na que se atopa.

Debaixo da *Barra do Título*, aparece un recadro no que se describe a cela na que estamos e que sempre aparecerá resaltada cos bordes máis grosos e en cor negra.

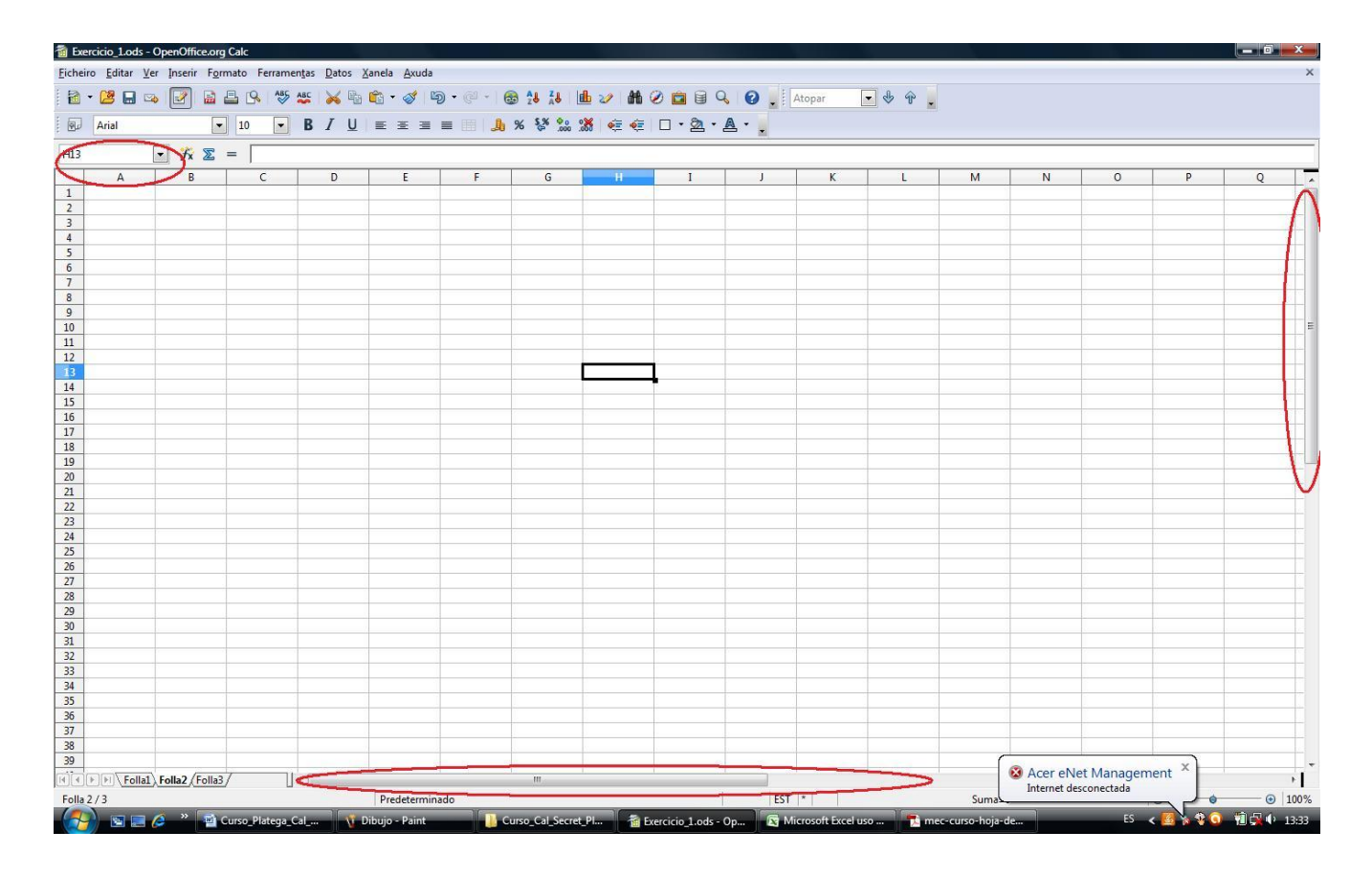

Podemos probar a pulsar en celas diferentes e observaremos como vai cambiando o valor no recadro informativo da posición da cela elixida; ademais se tecleamos a posición dunha cela automaticamente nos posicionamos nela. Coas barras de desprazamento horizontal e vertical podemos recorrer toda a folla.

De aquí en adiante, para identificar unha cela en concreto usaremos o seu enderezo, é dicir columna e fila na que está situada. Por exemplo, falaremos das celas A1, L920, AB18…"

Podemos observar como vai variando a identificación que figura da *Cela Activa* (recadro que esta na parte superior dereita da *Zona de Traballo* e sinalada cun circulo vermello), ao desprazarnos cos cursores polas distintas celas.

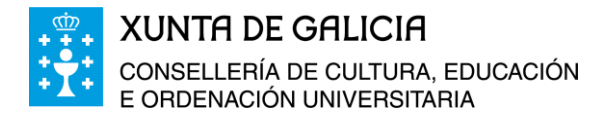

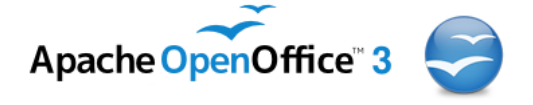

## <span id="page-5-0"></span>**Un paseo polo menú do programa Calc**

Imos facer un recorrido rápido por cada unha das pestanas do **menú** facendo clic co rato en cada unha e comentando brevemente as posibilidades que presenta a aplicación informática Calc para a xestión, presentación, busca, análise, gravación, etc.. dos noso datos como para a xestión da propia visión e transformación da barra de ferramentas, funcións, xanelas, etc…

En Ficheiro podemos:

- Abrir un novo ficheiro de OpenOffice, en *Novo*, un arquivo de: texto, folla de cálculo, de datos, etc.
- *Abrir* un documento xa existente.
- Un *documento recente.*
- Creación de documentos en base a modelos, co *Asistente.*
- *Pechar* un documento aberto.
- *Gardar* o documento, ou gardalo con outro nome, escollendo o formato co que desexamos gardalo, con outra versión anterior de OpenOffice, incluso en formato de Excel…, en *Gardar como…*
- Podemos *Exportar* o documento; esta é unha utilidade moi interesante e práctica, xa que, entre as posibilidades que ofrece está a de poder exportar o documento en formato PDF, con *Exportar como PDF…*
- Se o documento é para enviar por correo electrónico, podemos envialo directamente con *Enviar.* Ao envialo podemos escoller o formato de envío: Como correo electrónico, como folla de cálculo de OpenOffice, como documento en formato Excel, ou en formato PDF.
- Facer unha *Previsualización da páxina*, para ver como quedaría ao imprimila. Esta función imos vela con máis detemento noutro apartado máis adiante.

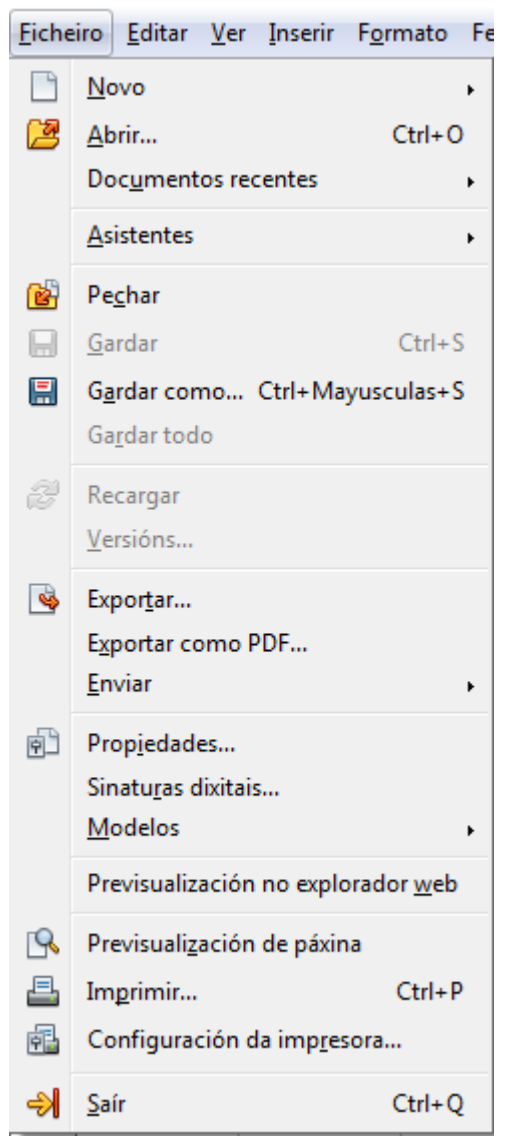

- *Imprimir*... o documento.
- *Configurar a impresora*… antes de realizar a impresión do documento.
- *Saír* da aplicación.

Como podedes observar, se na opción a elixir aparece o símbolo ► á dereita do texto, in-

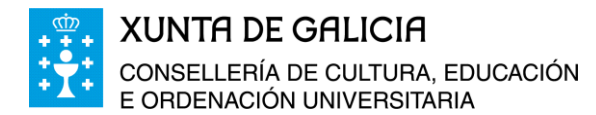

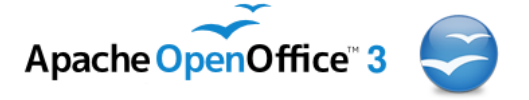

dica que a continuación aparecerá un menú despregable onde hai máis opcións. Se a continuación do texto aparecen uns puntos suspensivos … indica que a continuación aparecerá unha xanela onde podemos variar a configuración segundo as nosas necesidades.

As veces á dereita da acción a realizar aparece Ctrl + "unha letra" ou Ctrl + Maiúsculas + "unha letra". Isto indica que dita acción tamén se pode realizar desde o teclado con esa combinación de teclas.

No menú e en *Editar,* pódese realizar as seguintes accións:

- *Desfacer* ou *Refacer* algunha ou algunhas das acción realizadas anteriormente sobre o documento.
- *Cortar*, *Copiar*, *Pegar*, calquera parte do documento previamente seleccionada ou realizar un *Pegado Especial…*, vinculando celas, mantendo fórmulas, formatos, etc. Como imos ver máis adiante.
- *Seleccionar* todo o documento.
- Controlar os *Cambios* no documento, protexer celas,…
- *Comparar documentos…*
- *Atopar e substituír,* esta ferramenta é moi útil para buscar algún dato, fórmula, parte dunha fórmula, etc.. e incluso substituíla en todos os lugares da folla de cálculo ou en todo o libro

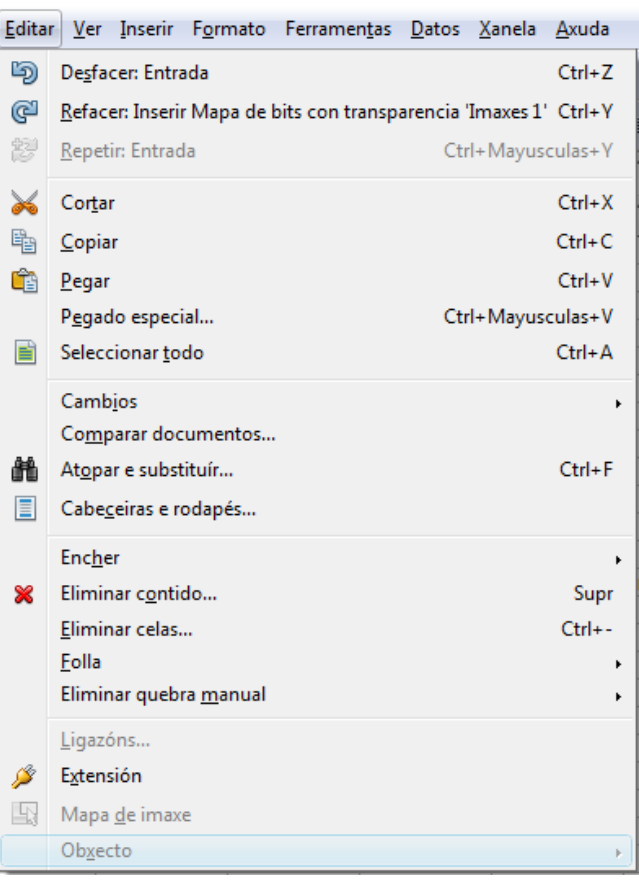

(conxunto de todas as follas de cálculo do que consta o arquivo) por outro valor.

- *Eliminar o contido…* texto, datos, fórmulas, formatos … *Eliminar celas*, facer diversas operacións coa folla de cálculo en *Folla.*
- *Eliminar a quebra manual.*
- Se temos incrustada unha imaxe no documento podemos facer modificacións simples sobre esa imaxe en *Mapa de imaxe*, unha vez seleccionada a imaxe.

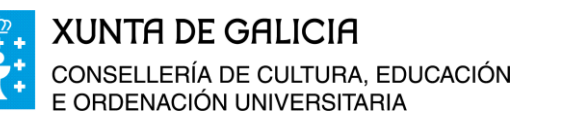

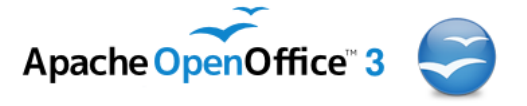

Na opción de *Ver,* podemos modificar:

- O formato de presentación do documento na área de traballo. A forma de ver o documento: de forma *Normal* ou *Previsualización de quebra de páxina*, na que se pode ver como se reparte o contido da folla de cálculo nas distintas páxinas, segundo a configuración de páxina e do formato de impresión. Se a folla se presenta neste formato podemos axustar os contidos ás páxinas do documento, tan só seleccionando co rato as liñas de división das páxinas e arrastrando a esquerda, a dereita, arriba ou abaixo, para axustar o contido a páxina.
- O contido e a aparencia das *Barras de ferramentas.*
- Que apareza ou non a *Barra de fórmulas.*
- Que se mostre ou non a *Barra de estado.*
- Que se mostren ou non as *Cabeceiras de columnas e filas*.
- En *Pantalla completa*, que se mostre o documento en toda a pantalla do ordenador, suprimíndose, o menú, as barras de ferramentas, barras de estado, etc…
- En **Zoom…**, podemos ampliar o tamaño da pantalla para unha mellor visualización do contido. Isto non vai a influír sobre o tamaño das imaxes do documento nin tampouco sobre o tamaño ou tipo de letra escollido na realización do documento. Tan só inflúe para a presentación na pantalla do ordenador.

Na opción de inserir pódese:

- Inserir *Filas*, *Columnas*, unha *Folla…*
- Inserir unha *Folla desde ficheiro…* de formato compatible con calc: Excel, csv, folla de cálculo Calc. Moi útil cando queremos importar os datos doutro documento xa existente.
- *Ligar a datos externos…* ligando os datos da nosa folla de cálculo a outro arquivo de datos externos: a un documento que se atopa nun determinado enderezo de internet, ou no noso propio equipo. Calquera modificación no arquivo ao que ligamos o documento, se transferiran automaticamente ao noso documento ao facer a actualización do mesmo.

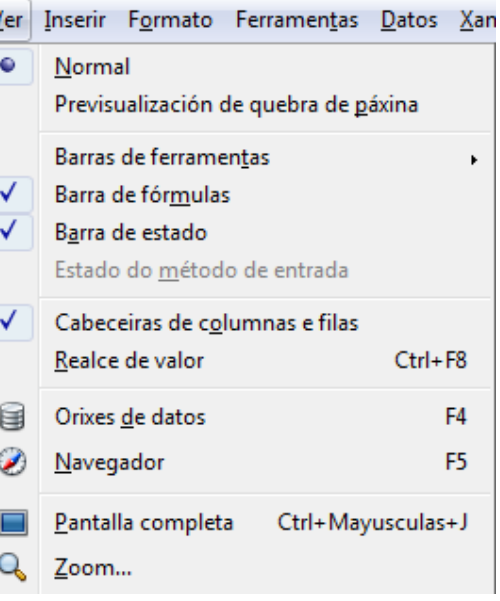

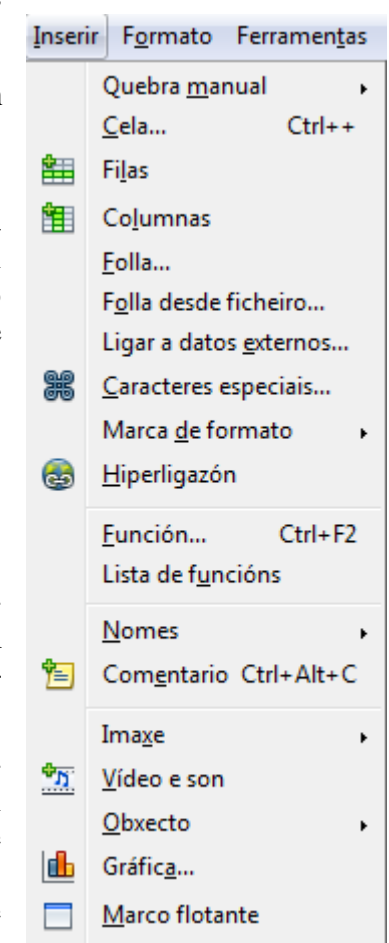

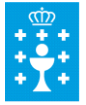

**XUNTA DE GALICIA** CONSELLERÍA DE CULTURA, EDUCACIÓN E ORDENACIÓN UNIVERSITARIA

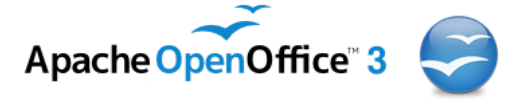

#### A suit OpenOfice en galego, Folla de cálculo

- Inserir *Caracteres especiais*: símbolos, letras gregas, caracteres especiais, etc.
- Poñer *Marcas de formato*.
- Engadir unha *Hiperligazón,* a outra folla dentro dun mesmo libro, a un arquivo, a un enderezo dun lugar na web…
- Incluír unha *Función* nunha cela. Este recurso o traballaremos en detalle máis adiante. Ou unha *Lista de funcións* .
- Inserir **Nomes** ou etiquetas nas celas ou na folla.
- Inserir *Comentario*. Moi interesante para comentar celas, o comentario aparece cando nos situamos enriba da cela comentada.
- Inserir *Imaxes*, *Vídeo e son*, un **Obxecto**, ou unha *Gráfica…* construídas a partir dos datos da folla de cálculo. Tema que trataremos no módulo 4.
- Introducir un *Marco flotante,* esta opción da a posibilidade de incluír unha folla de cálculo dentro doutra.

Na opción de formato podemos:

- Aplicar un *Formatado predeterminado.*
- Dar formato a unha *Cela* ou un grupo de celas: tipo de datos, de letra, bordos, cores, fondo, …
- Dar formato a unha *Fila*, unha *Columna* ou unha *Folla.*
- *Combinar celas*. Agrupando as celas en fila, en columna,…
- Dar formato a unha *Páxina*.
- Modificar os **Intervalos de impresión**. Seleccionando a área que queremos que se imprima, o borrado das marxees marcadas anteriormente…
- *Modificar maiúsculas/minúsculas.* Poñer todo en maiúsculas, todo en minúsculas, que comece o texto en maiúsculas, etc.
- Ver e traballar con *Estilos e formatado.*
- *Ancorar*, unha imaxe a unha cela ou a unha folla.
- *Aliñamento* do texto nunha cela ou grupo de celas.
- *Dispor* diante, atrás, de fondo, … ou *Voltear* unha imaxe, un obxecto…
- Dar formato a un *Gráfico* ou obxecto creado.

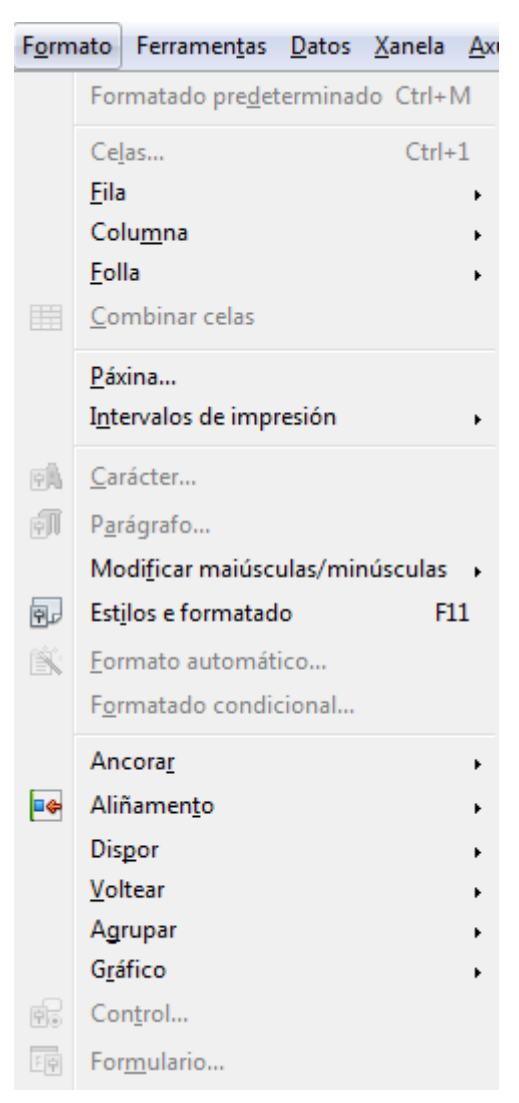

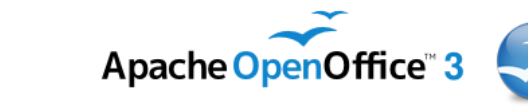

♦

**XUNTA DE GALICIA** CONSELLERÍA DE CULTURA, EDUCACIÓN E ORDENACIÓN UNIVERSITARIA

A suit OpenOfice en galego, Folla de cálculo

Na opción de *ferramentas* do menú pódese:

- Facer a revisión ortográfica do documento en *Ortografía…*
- Seleccionar o *Idioma* que imos usar nunha parte ou en toda a folla de cálculo para facer posteriormente correccións ortográficas.
- Investigar sobre os antecedentes do arquivo no que estamos a traballar, incluso borralos ou modificalos coa ferramenta *Detective.*
- *Compartir o documento* con outros usuarios na rede ou dentro dun mesmo ordenador. Deste xeito, outros usuarios do noso ordenador ou que estean na mesma rede, poden consultar o arquivo.
- *Fusionar o documento…* con outro documento coa mesma estrutura ou estrutura similar e obteremos un novo documento cos datos de ambos.
- *Protexer o documento*, sen clave ou mediante unha clave para evitar posteriores modificacións.
- Opcións... Elixir, recalcular de forma manual, calcular automaticamente ou realizar unha entrada automática para o *Contido de cela*.
- Acceder a *Galería* de imaxes para inserir seleccionando e arrastrando: fondos, iconas, liñas, sons, viñetas…
- *Reprodutor multimedia,* para a reprodución multimedia de arquivos xa creados.
- Xestión de *Macros* creados con Calc.
- Modificación das *Opcións de autocorrección* ... xa predefinidas e adaptalas as nosas preferencias.
- *Personalizar…*: menús, teclado, barra de ferramentas,…
- *Opcións*… configuración dos datos de usuario, a forma de cargar e gardar arquivos, opcións de gráficas, configuración de internet…

Na opción de *Datos* do menú, figuran diferentes operacións que podemos realizar cos datos:

- *Definir* un *intervalo…* de celas de datos.
- *Seleccionar* un *intervalo…* de celas de datos.
- *Ordenar*... os datos de forma crecente ou de forma decrecente.

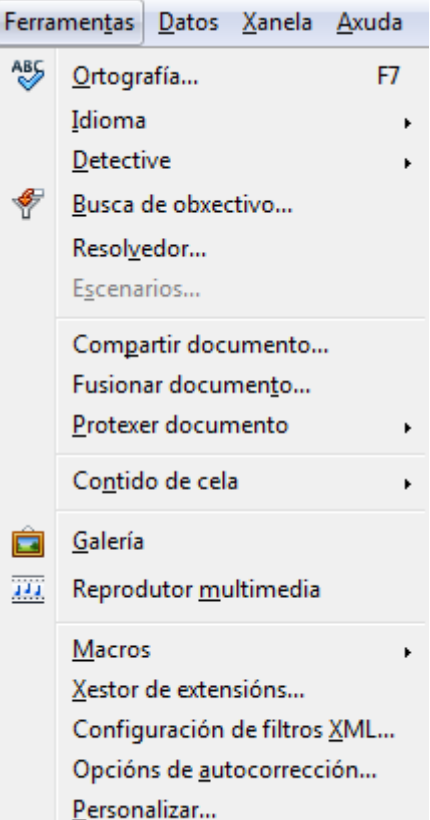

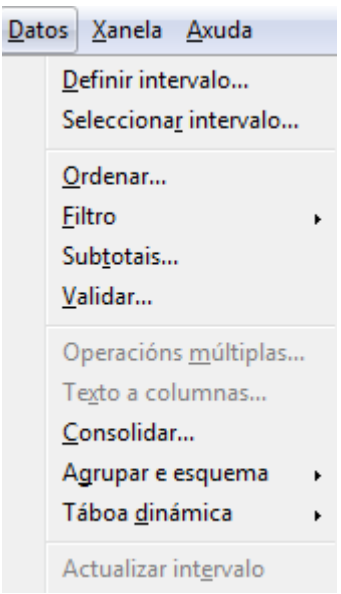

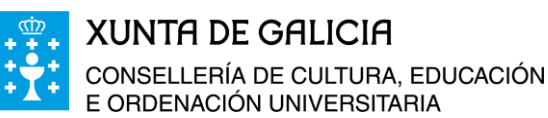

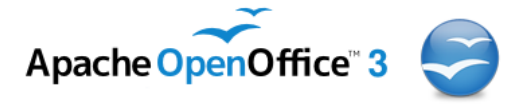

- Aplicar diferentes *Filtros* os datos. Analizaremos este tema no módulo 6 deste curso.
- *Subtotais*... dos grupos que creemos.
- *Validar…* configurando determinadas celas para que tan só admitan determinado tipo de datos.
- *Táboa dinámica* onde podemos crear táboas nas que podemos intercambiar as filas polas columnas.

En *Menú > Xanela* podemos modificar a zona de traballo segundo as nosas necesidades:

> Duplicar o arquivo en dúas xanelas diferentes para traballar como se tiveramos dous arquivos duplicados, con *Nova xanela.* Calquera cambio que realicemos nunha das xanelas automaticamente aparece na outra tamén.

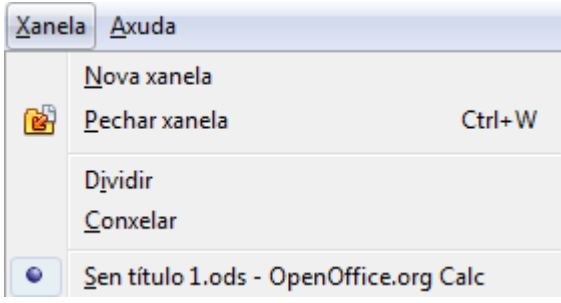

- Con *Pechar a xanela*, podemos pechar a xanela que abrimos con nova xanela ou pechar o arquivo aberto.
- Como veremos no módulo 6 podemos *Dividir* a xanela en dúas partes que podemos ver ou examinar de forma independente en columnas, en filas ou en catro anacos se facemos a división en filas e en columnas á vez.
- Tamén como veremos no módulo 6 podemos *Conxelar* os datos antes dunha fila ou dunha columna de tal xeito que os datos contidos nas filas ou nas columnas anteriores quedan inmóbiles desprazándose o resto dos datos mediante as barras de desprazamento vertical ou horizontal.

Na pestana correspondente a *Axuda* podemos:

- Consultar o manual de *Axuda de OpenOffice.org*, o que podemos acceder sempre coa tecla F1 do noso teclado. A busca da axuda pode ser por temas, por palabras, etc…
- Se facemos clic en *Que é isto?* sobre o punteiro do rato aparece un signo de interrogación (*?*) e cando pasamos por riba dunha icona da barra de ferramentas ou cadro de diálogo aparece un breve comentario sobre a ferramenta seleccionada tal é como se ve na imaxe da dereita.
- En *Asistencia*, podemos consultar calquera tema relacionado co manual do OpenOffice.org.

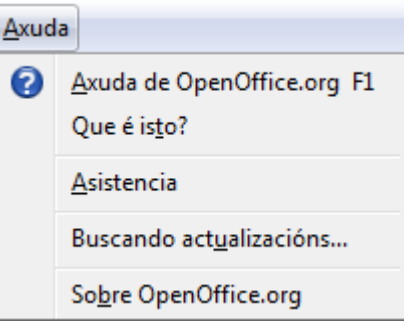

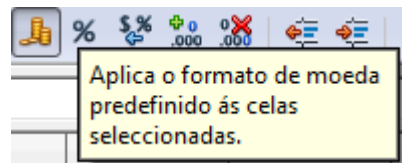

 Na opción, *Sobre OpenOffice.org*, podemos obter toda a información relacionada co programa: versión, dereitos de autor, organización, membros da comunidade, etc...

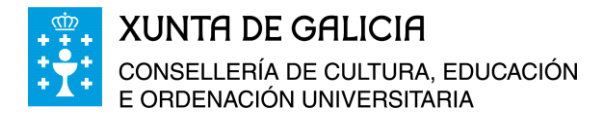

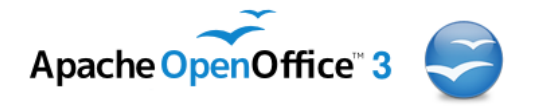

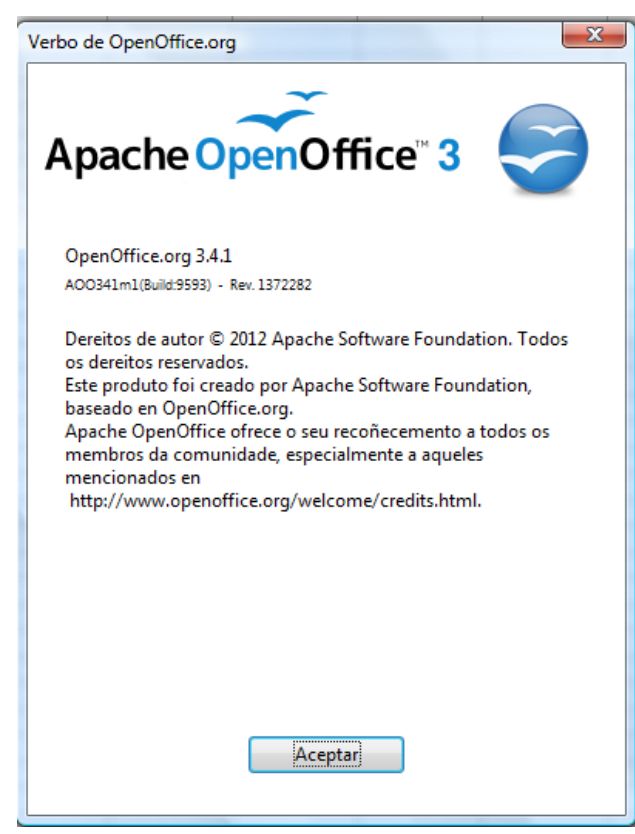

### <span id="page-11-0"></span>**Formato das celas**

Nas celas podemos introducir datos numéricos, alfanuméricos, fórmulas, sentencias lóxicas, etc.

Para ir vendo as posibilidades desta ferramenta informática imos realizar unha aplicación práctica. Esta consistirá en crear, coa ferramenta Calc, unha folla de cálculo coas previsións do presuposto do centro para o próximo curso de cara a presentalo en claustro e consello escolar.

No documento aparecerán os seguintes elementos:

- Anagrama da consellería de educación.
- Cela destinada á data da realización do presuposto.
- As partidas de gasto (que terá un formato xeral, alfanumérico).
- Gastos reais do ano anterior. (de carácter numérico en euros).
- Previsión de gastos para o ano seguinte (porcentaxe probable de incremento ou diminución en cada partida).
- Cela de decisión para a inclusión ou non da porcentaxe de incremento ou diminución da partida, no presuposto a confeccionar.
- Total de gasto por cada partida.
- Formato de presentación do presuposto.

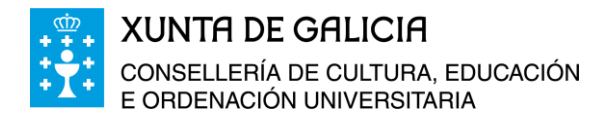

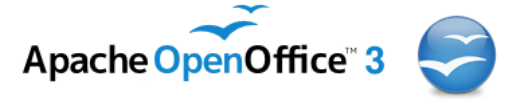

Creamos en "Mis documentos" e dentro do cartafol*, Curso\_Folla\_Calculo\_Calc*, outro cartafol que chamaremos *Imaxes.*

Entramos no portal da Consellería de Cultura Educación e Ordenación Universitaria, http:/[/www.edu.xunta.es,](http://www.edu.xunta.es/) e descargamos o anagrama da Consellería de Cultura, Educación e Ordenación Universitaria e a gardamos no cartafol creado anteriormente. Tamén o podes baixar da propia plataforma do curso.

Na cela A1 colocaremos unha imaxe; esta imaxe pode ser un escudo, un anagrama, etc…, que identifique o centro educativo. As imaxes que poñemos como encabezamento da folla se incluirán do seguinte xeito. No menú superior escollemos **Inserir**, **imaxe** dende arquivo, seleccionando o arquivo onde temos a imaxe que queremos inserir.

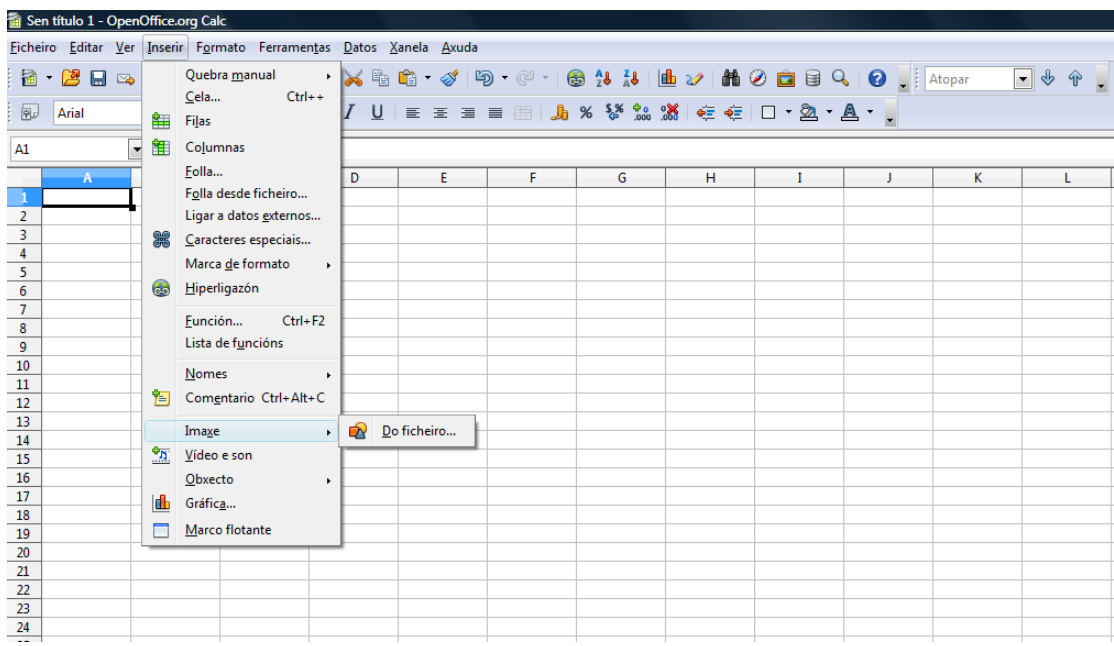

Colocamos na esquerda a imaxe da Consellería de Educación facendo clic en "Abrir" co rato na ventá emerxente.

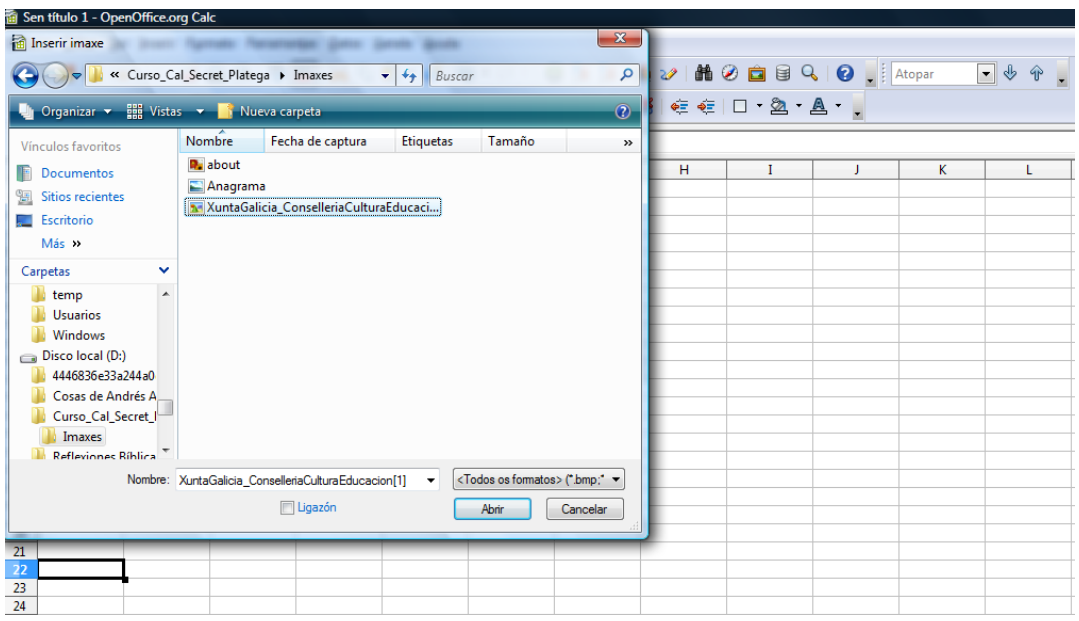

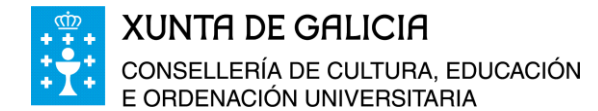

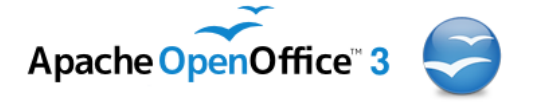

Imos colocar a imaxe na marxe superior esquerda e podemos axustala á medida desexada seleccionándoa e axustando o seu tamaño ata ocupar as columnas da A á E e as filas do 1 ao 4. Na cela A8 poñemos o nome do centro quedando por tanto, a área de traballo, como segue:

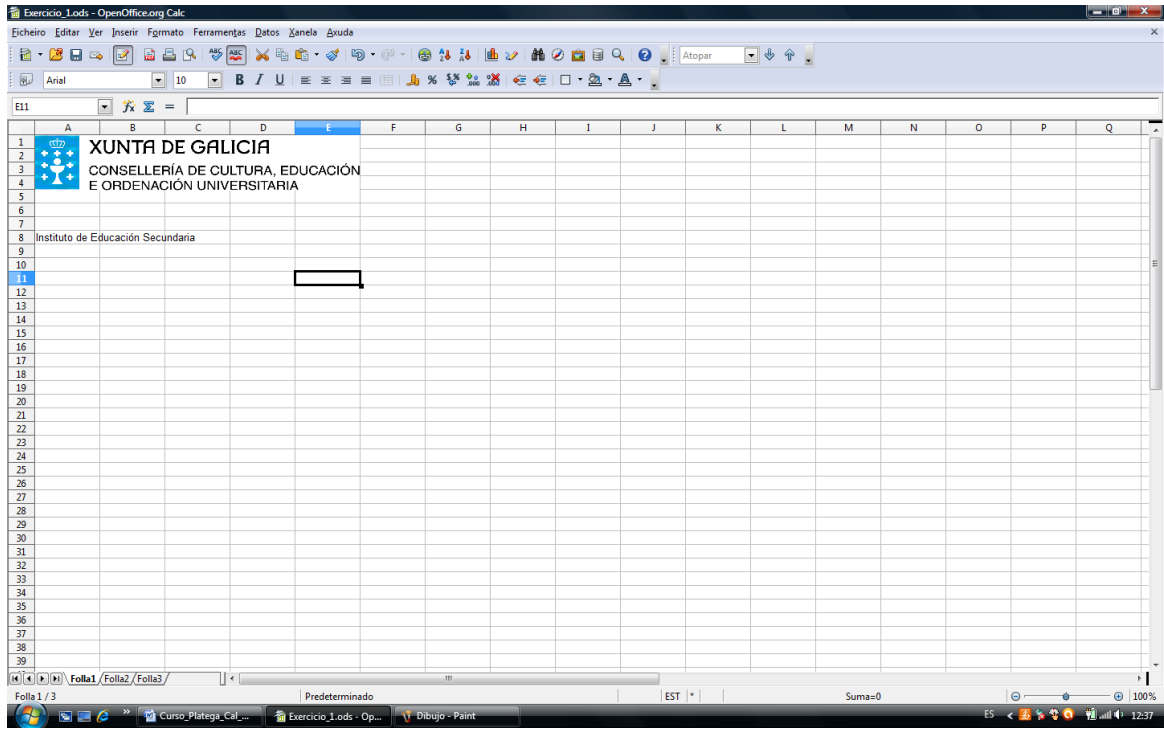

Seleccionamos agora a cela A8 e lle cambiamos o tipo de letra e o tamaño: *Arial Black* e *tamaño 12* para resaltar o texto da cela do resto, na barra de ferramentas ou no combo de texto con:

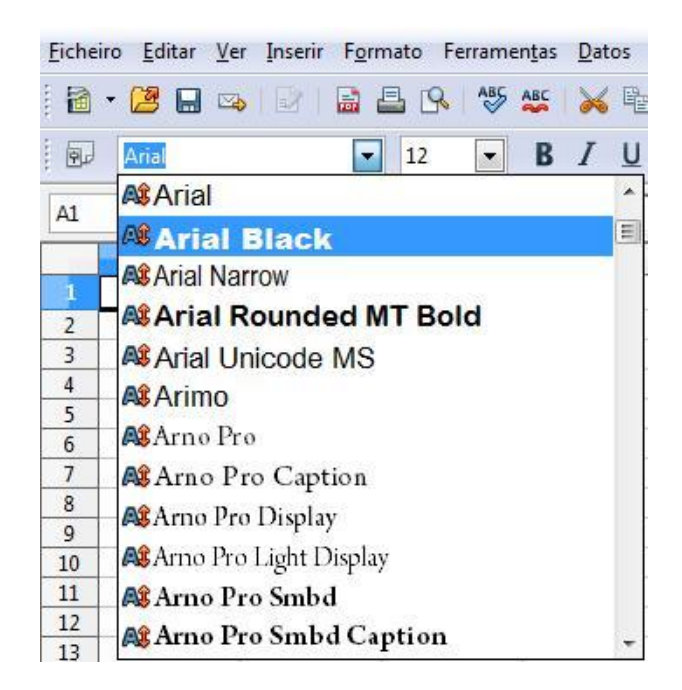

ட்லட்

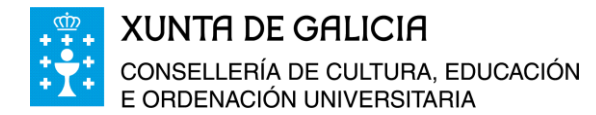

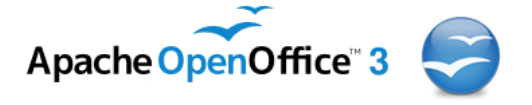

Como exemplo proponse crear un presuposto para un centro educativo onde incluiremos: os ingresos do ano anterior e os gastos dese mesmo ano, por partidas, axustándonos á normativa publicada do *Decreto 201/2003, do 20 de marzo, polo que se regula a autonomía na xestión económica dos centros docentes de carácter público*. O presuposto o faremos usando as ferramentas da folla de cálculo Calc.

Creamos por tanto escribindo nas celas correspondentes ao seguinte modelo:

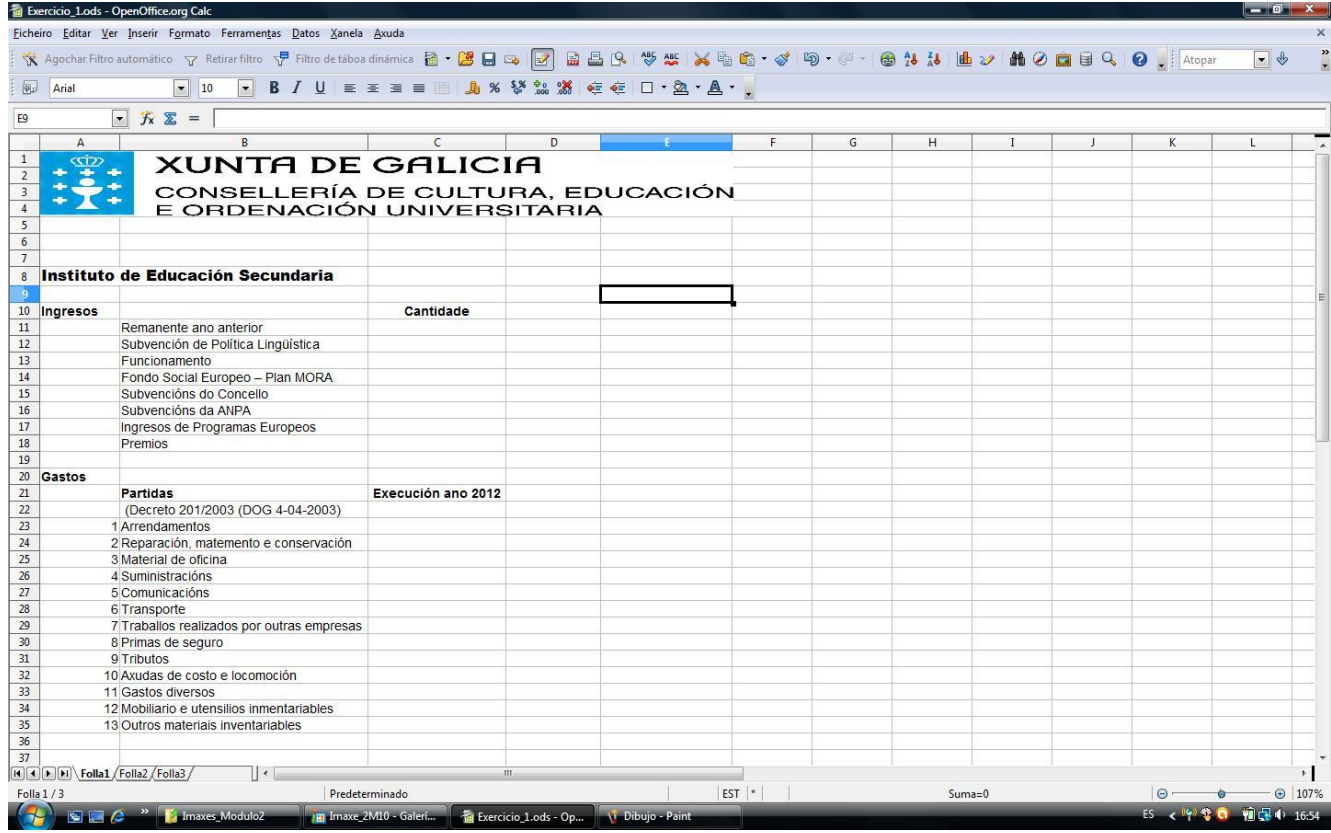

Deixamos a primeira columna para numerar as partidas nas que dividimos o presuposto.

Ata o momento, salvo os tipos de letra, que para algunhas celas a puxemos en negriña e aumentamos o tamaño, o resto do documento está sen formato.

No documento anterior inserimos dous tipos de datos:

៳៝៰៝៷

- **– Texto:** Que sempre aparece por defecto aliñado á esquerda.
- **– Números:** Que aparecen por defecto aliñados á dereita da cela.

A aliñación do texto ou número que coloquemos dentro das celas pódese realizar de varias formas. A primeira forma é a través da barra de ferramentas do programa, seleccionando a cela ou celas nas que queremos facer a operación descrita e usando os iconos 言臣

da barra de ferramentas podemos aliñar á esquerda, centrar, aliñar á dereita ou xustificar a ambos lados o contido.

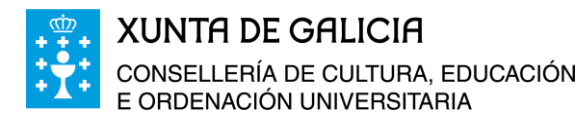

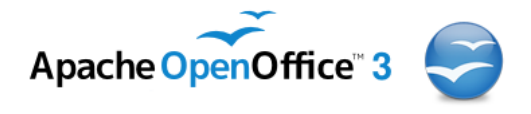

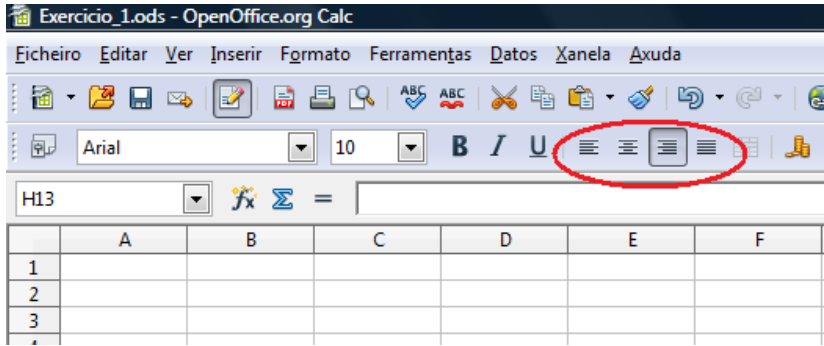

Tamén podemos cambiar o formato da cela premendo a o botón dereito do rato e seleccionando *Formatar celas…*:

Ao facer clic co rato enriba ábrese unha nova xanela na que se pode cambiar a cela:

- O tipo de datos: xeral, número, porcentaxe, texto, data, porcentaxes, moeda…
- O tipo de letra: tipo, tamaño, formato, idioma,…
- Efectos do tipo de letra: cor, subliñado, relevo, contorno, sombra,…
- Aliñamento: esquerda, centrado, dereita, superior,…
- Bordos.
- Fondo.
- Protección da cela.

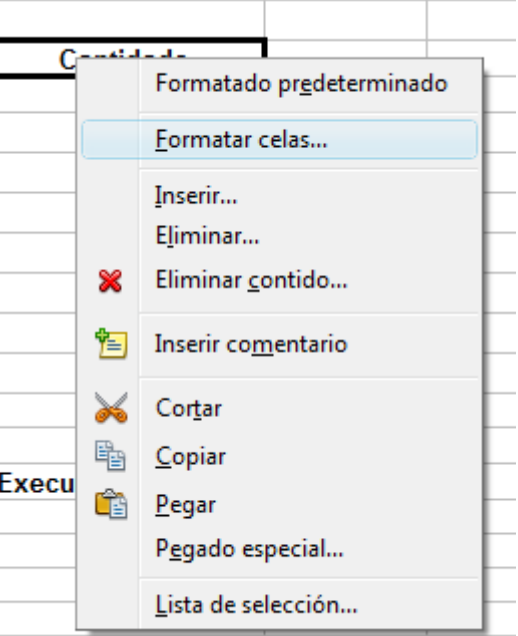

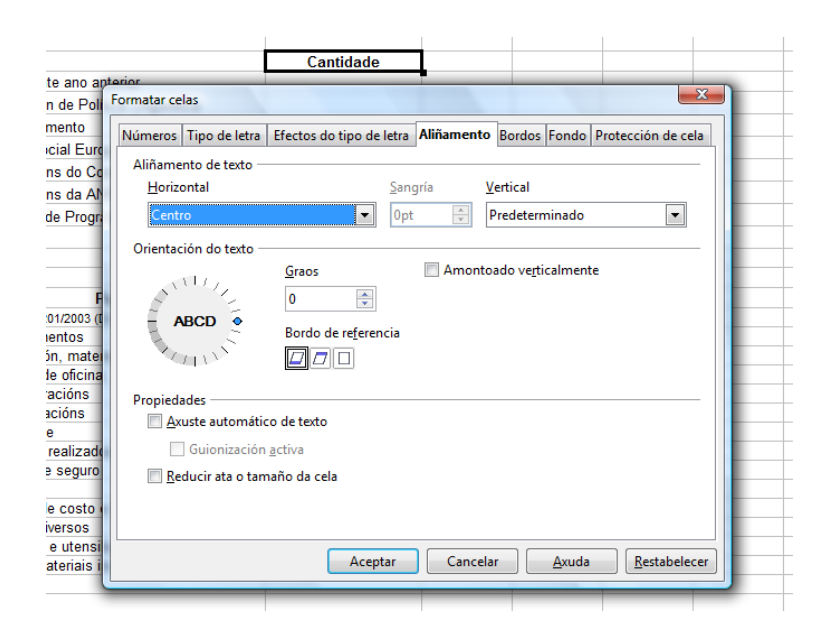

No documento anterior centraremos os números da primeira columna. Imos poñer en negriña algunhas das celas e a fonte que seleccionaremos para os textos será *arial 10*. Todas estas operacións as realizaremos coa barra de ferramentas.

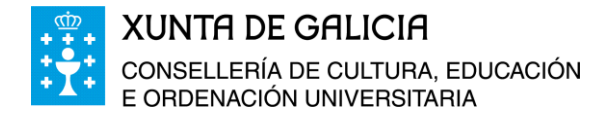

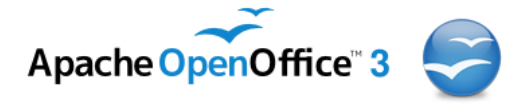

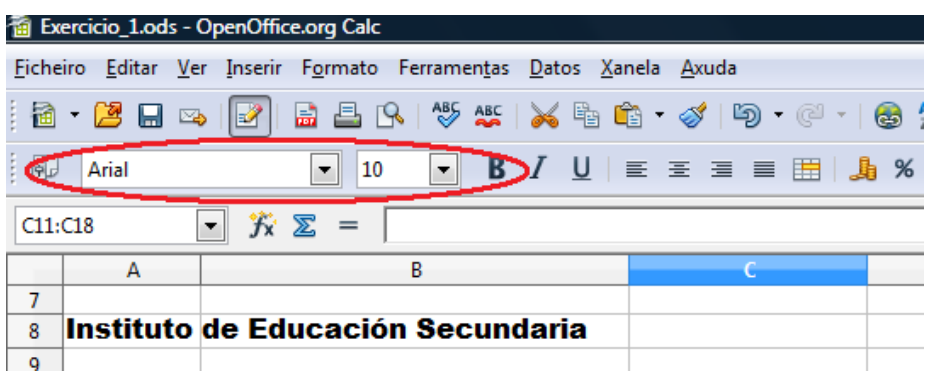

Posteriormente nas celas que usaremos para recoller as cantidades en euros dos ingresos, gastos, etc.. darémoslle o formato de moeda seleccionándoas, premendo o botón dereito do rato e na opción **formatar celas**.

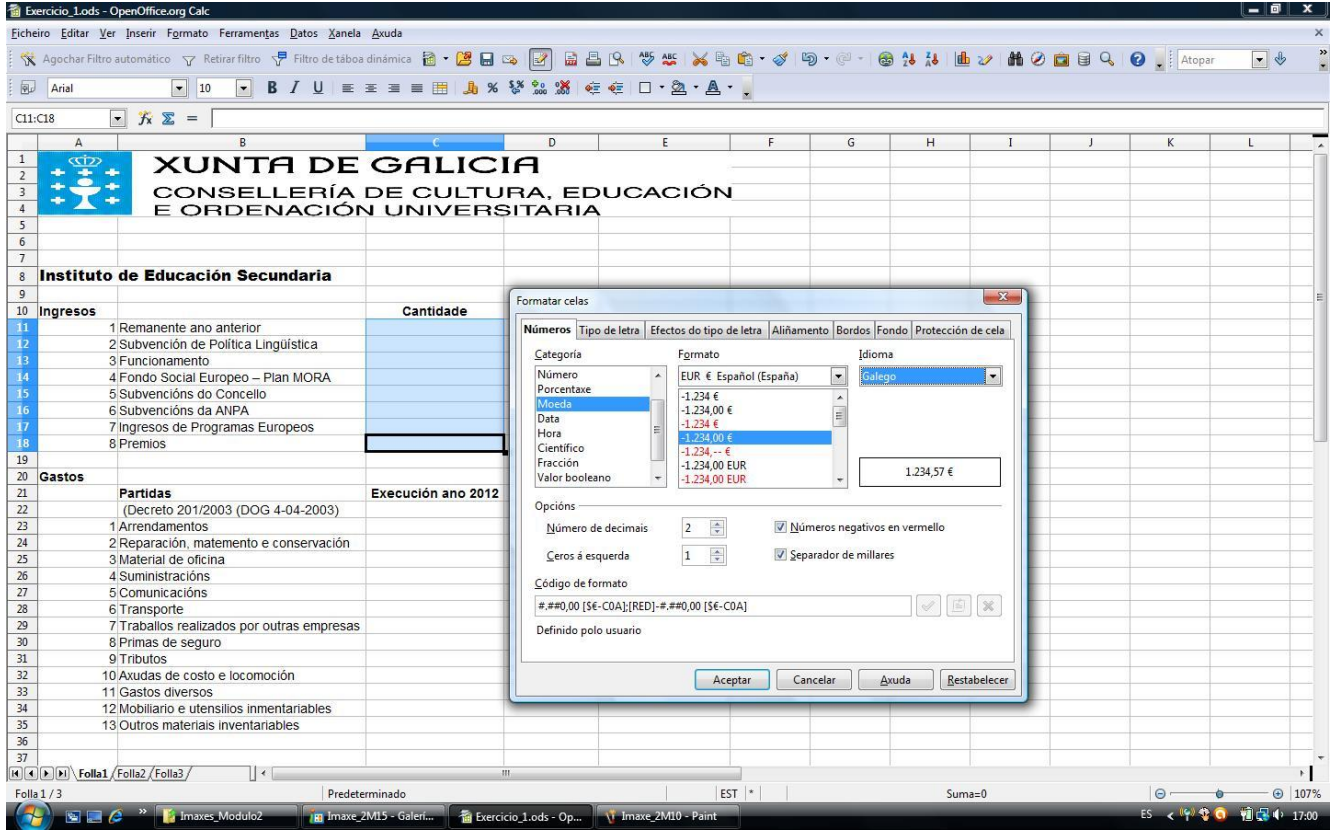

Eliximos moeda, con formato de dous decimais e para que apareza en vermello as cantidades negativas; en idioma seleccionaremos o galego.

Imos dando forma ao noso documento do presuposto e engadimos os datos da execución dos orzamentos do centro no ano anterior tanto de ingresos como de gastos. Obtemos así a folla seguinte:

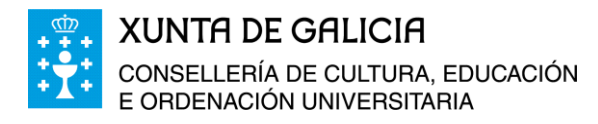

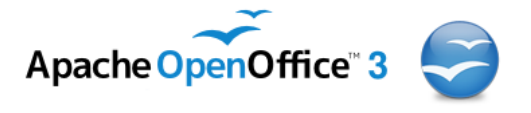

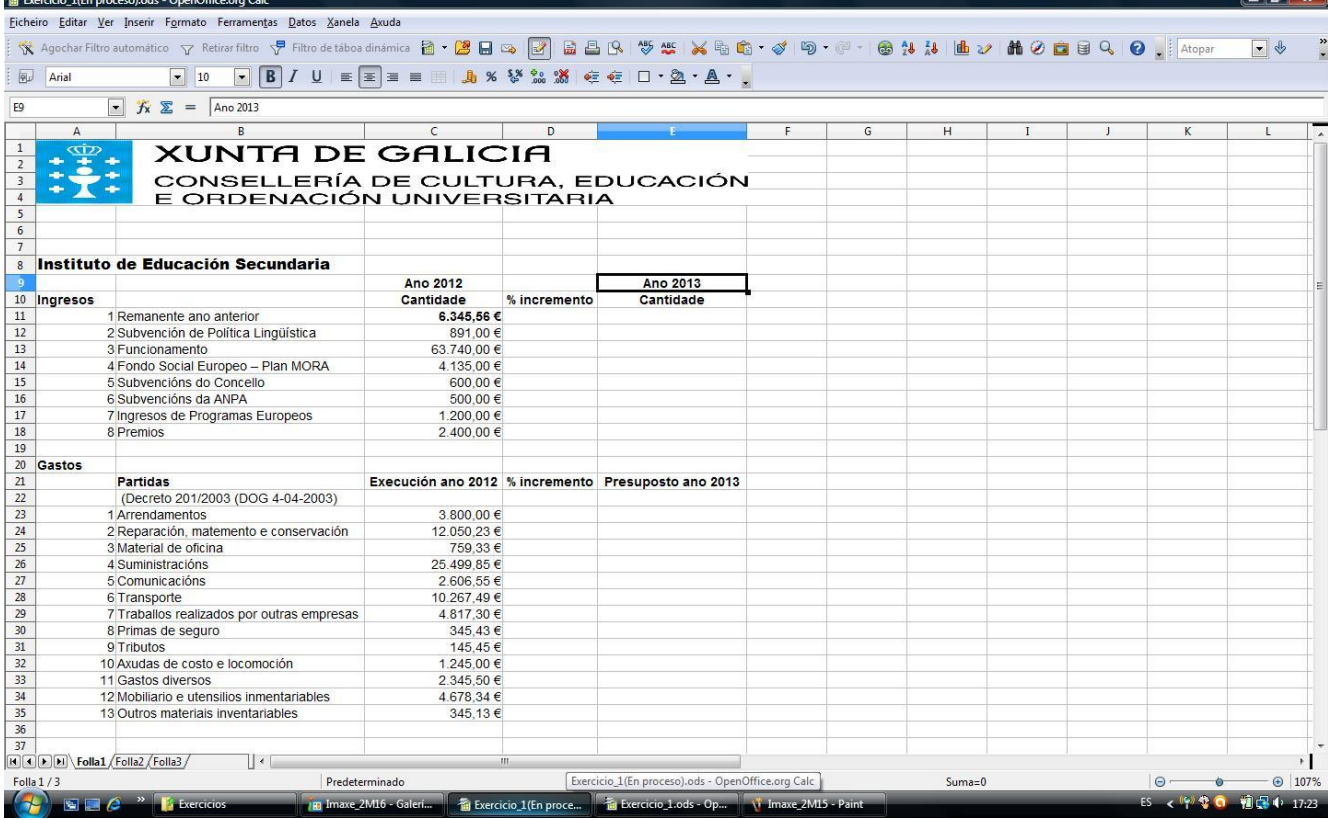

Podemos tamén cambiar o tamaño das columnas poñendo o rato enriba da liña de división das columnas e arrastrándoo á esquerda ou á dereita, segundo desexemos aumentar ou diminuír o tamaño da columna.

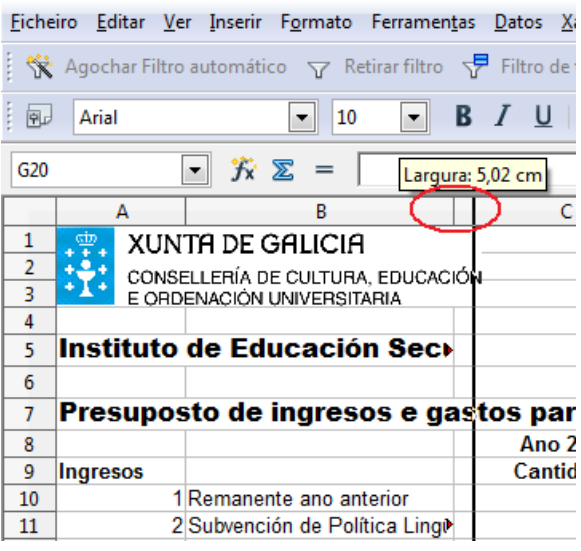

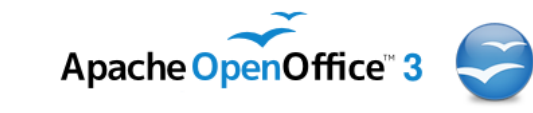

Outra forma de realizar esta operación é a través do menú, *en Formato, Columna, largura...*

**XUNTA DE GALICIA** 

E ORDENACIÓN UNIVERSITARIA

CONSELLERÍA DE CULTURA, EDUCACIÓN

Tamén podemos modificar o tamaño da columna situándonos enriba da letra da columna e facendo clic co botón dereito. Posteriormente no menú despregable podemos modificar o formato e a largura da columna. Do mesmo xeito podemos modificar o tamaño e formato das filas. Ou se estamos situados nunha cela, modificar o tamaño ou o formato da mesma.

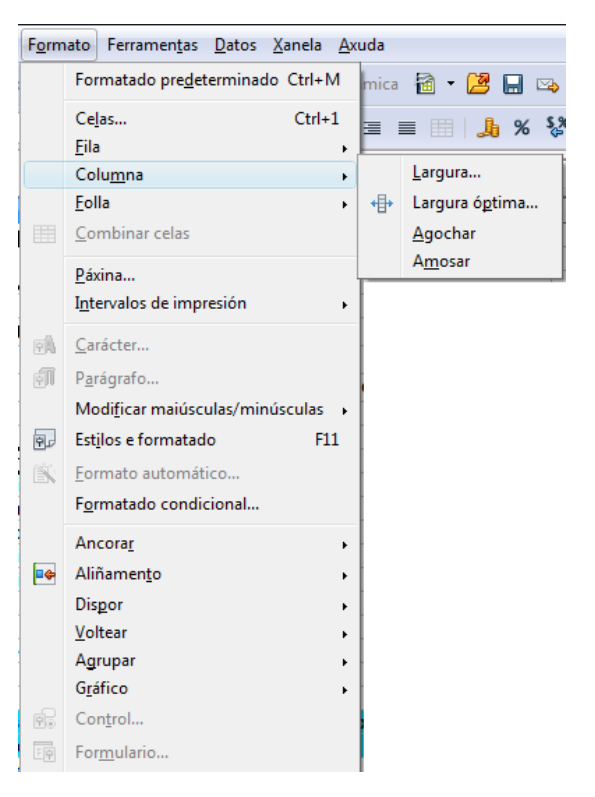

Cos datos introducidos, e supoñendo que o ano que ven non se van a incrementar os ingresos en tal caso serán menores que este ano, e pensando nas partidas nas que podemos reducir os gastos e aquelas nas que estamos convencidos que aumentarán polo incremento do IPC, IVA, etc… aplicamos a cada partida unha porcentaxe de incremento ou de disminución, que recollemos na columna D.

Temos que ter en conta que o formato para algunhas celas desa columna debe ser de tipo porcentaxe. Na opción **formatar celas** seleccionamos formato en dous decimais, en galego e coas porcentaxes negativas en vermello.

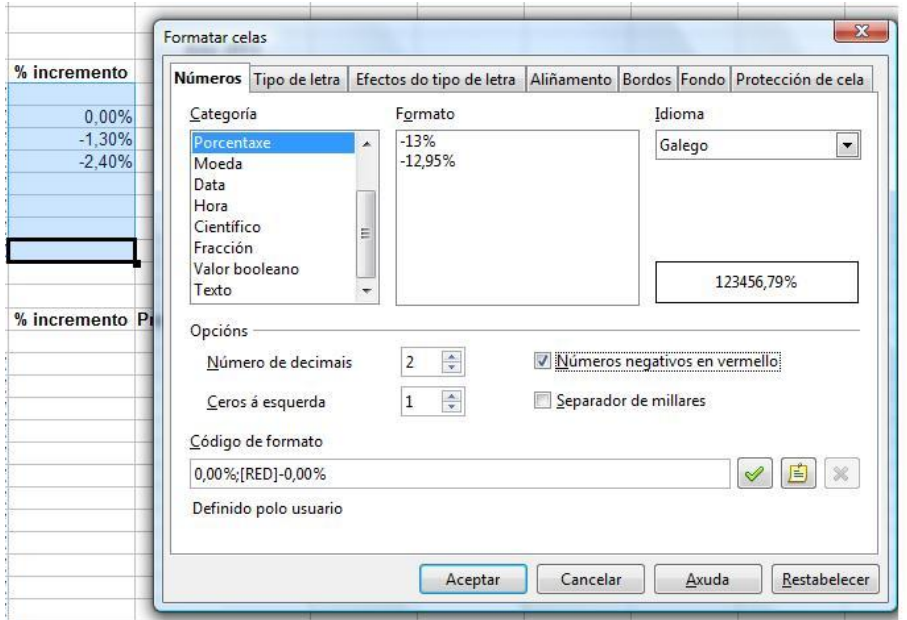

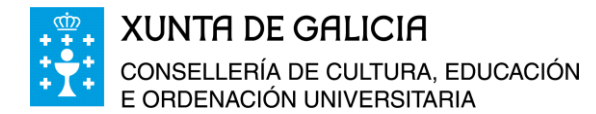

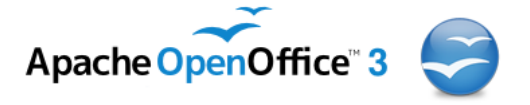

Introducimos nas celas de porcentaxe as seguintes estimacións para a realización do presuposto de cara o próximo ano, desta forma o documento que estamos a confeccionar nos queda da seguinte forma:

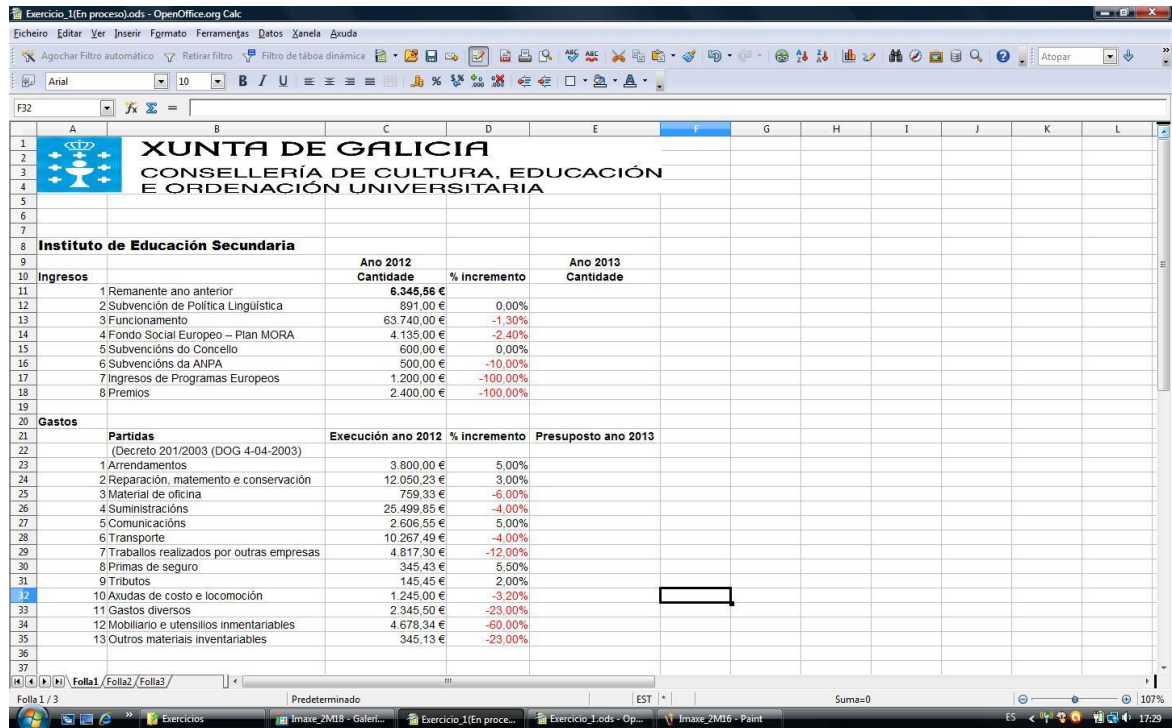

## <span id="page-19-0"></span>**Uso de Fórmulas en Calc**

៳៝៰៝៷

Para o cálculo do presuposto do ano seguinte aplicamos as porcentaxes anteriores a cada partida e colocamos os resultados na columna E, para iso temos que introducir a fórmula:

#### **Presuposto = cantidade do ano anterior x (1 + porcentaxe que se aplicará)**

A aplicación Calc admite nas súas celas fórmulas, para elo temos que preceder a fórmula do signo  $\equiv$ .

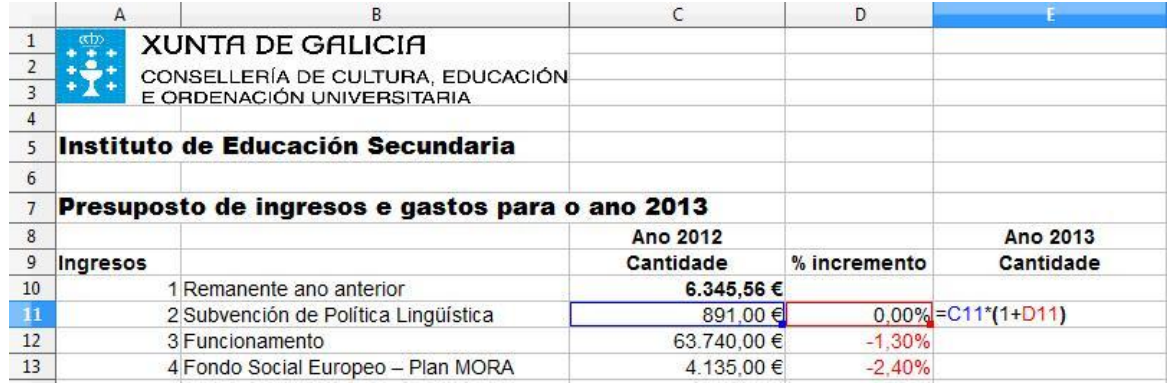

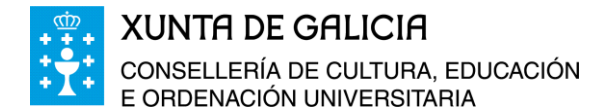

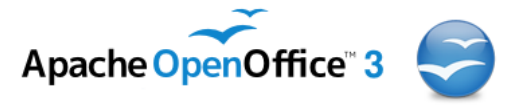

Como podes ver na cela **E11** introducimos a fórmula: **=C11\*(1+D11)**. Os símbolos para introducir operacións no Calc son:

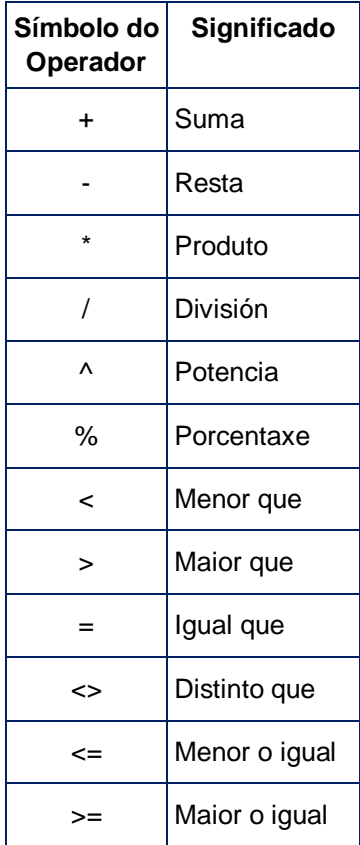

A orde da realización das operacións é: primeiro se realizan as operacións que están dentro das parénteses. Unha vez retiradas as parénteses ou dentro das mesmas, a orde é primeiro as potencias e raíces, logo os produtos e divisións e por último as sumas e restas. Cando teñamos unha secuencia de operacións coa mesma prioridade, faranse na orden na que se atopan de esquerda á dereita.

A interpretación da fórmula anterior é a seguinte: colle o dato que se atopa na cela **C11** se multiplicala por: 1 máis o valor da cela **D11**. Para introducir o valor dunha cela na expresión que queremos construir podemos escribila co teclado ou seleccionala co rato premendo enriba dela.

Como esa é a fórmula que queremos aplicar tamén no resto das celas dende E11 a E17, basta con seleccionar a cela E11, situar o cursor no punto que aparece na súa parte inferior dereita e, cando vexamos que o cursor toma forma dunha cruz negra, pulsar o botón esquerdo do rato e co botón pulsado, arrastar cara abaixo ata a cela E17.

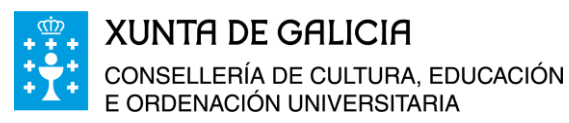

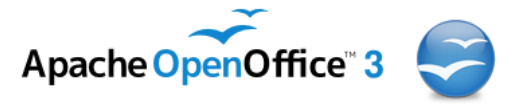

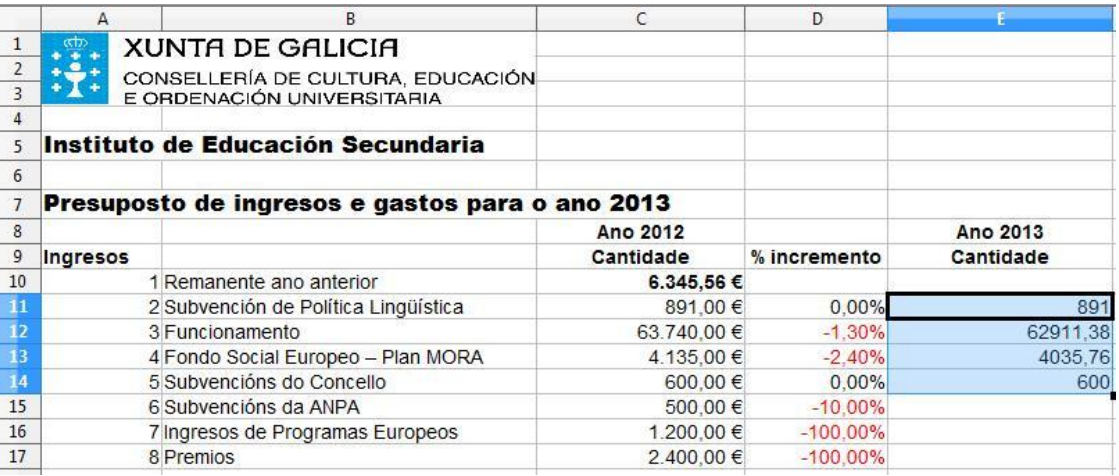

Facemos o mesmo proceso coas celas E22 a E34, quedando o documento co seguinte formato:

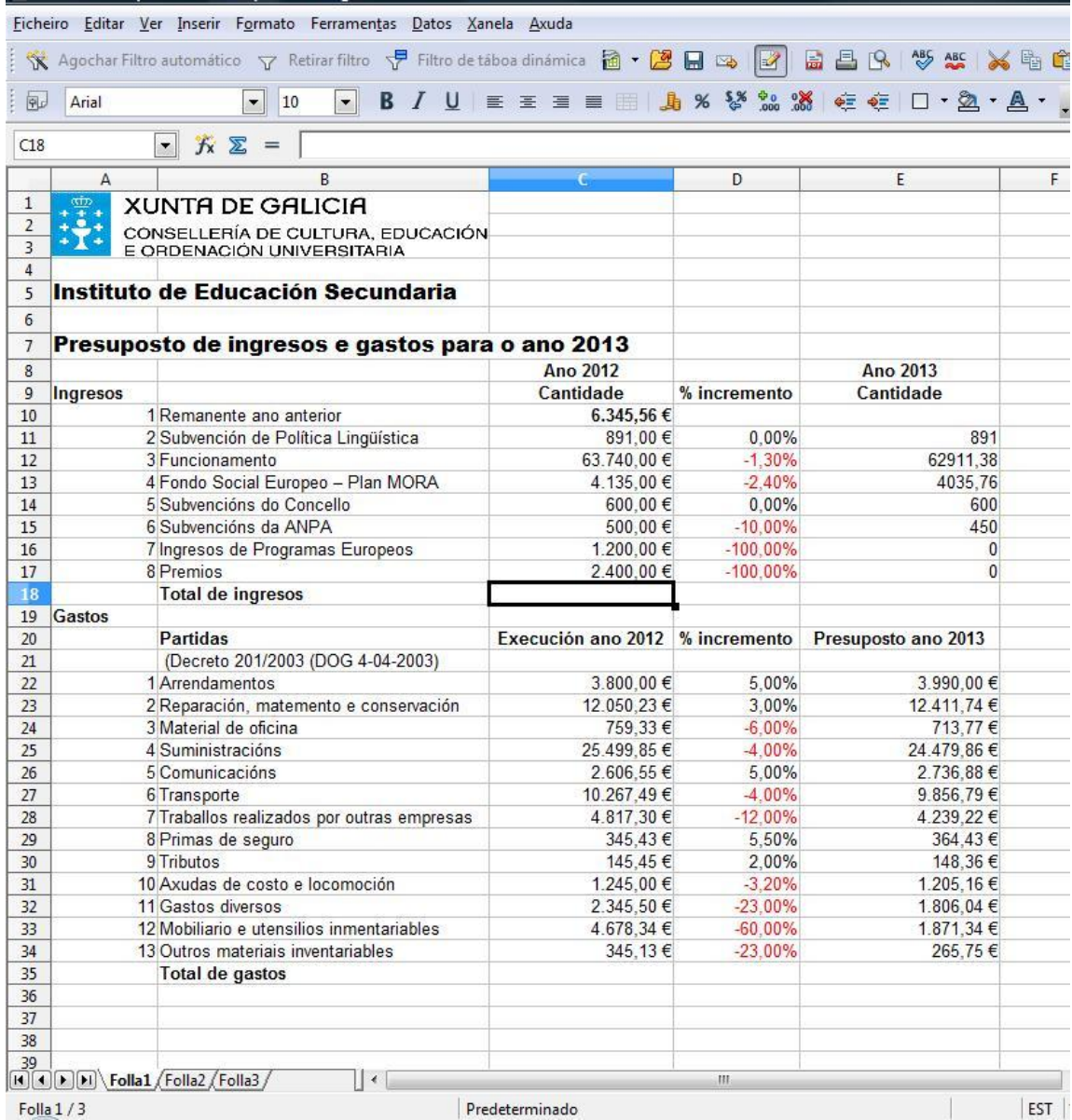

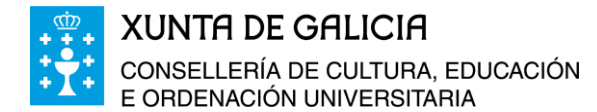

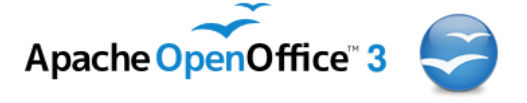

Na cela **E10** temos que introducir o resultado de ingresos menos gastos do ano 2012, polo que en primeiro lugar teremos que sumar todos os ingresos do ano 2012, todos os gastos e facer a diferenza para calcular o remanente que nos queda do ano anterior.

Engadimos por tanto unha fila máis para a suma dos ingresos e outra fila para o total de gastos.

Mediante a opción do menú **Inserir**, podemos engadir filas, columnas, celas,… pero esta operación tamén a podemos realizar premendo co botón dereito do rato enriba dun número de fila á esquerda de todo da zona de traballo do Calc.

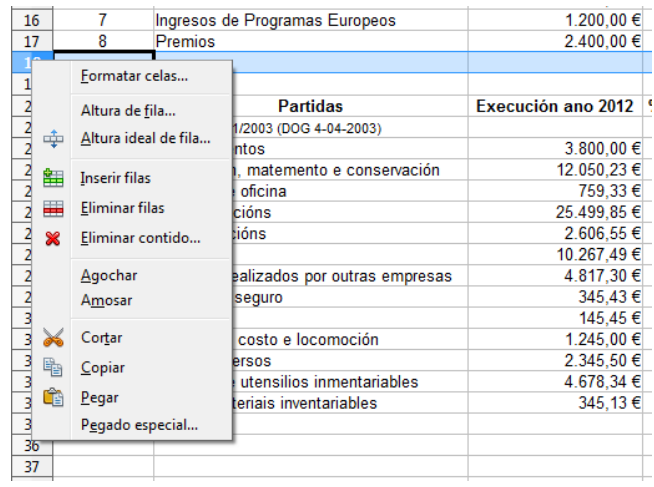

Unha vez engadida a fila á altura da fila 16, na cela B18 poñemos o texto *"Total de ingresos"* e na cela C18 inserimos unha función que fará a suma dende C10 a C17 da forma seguinte:

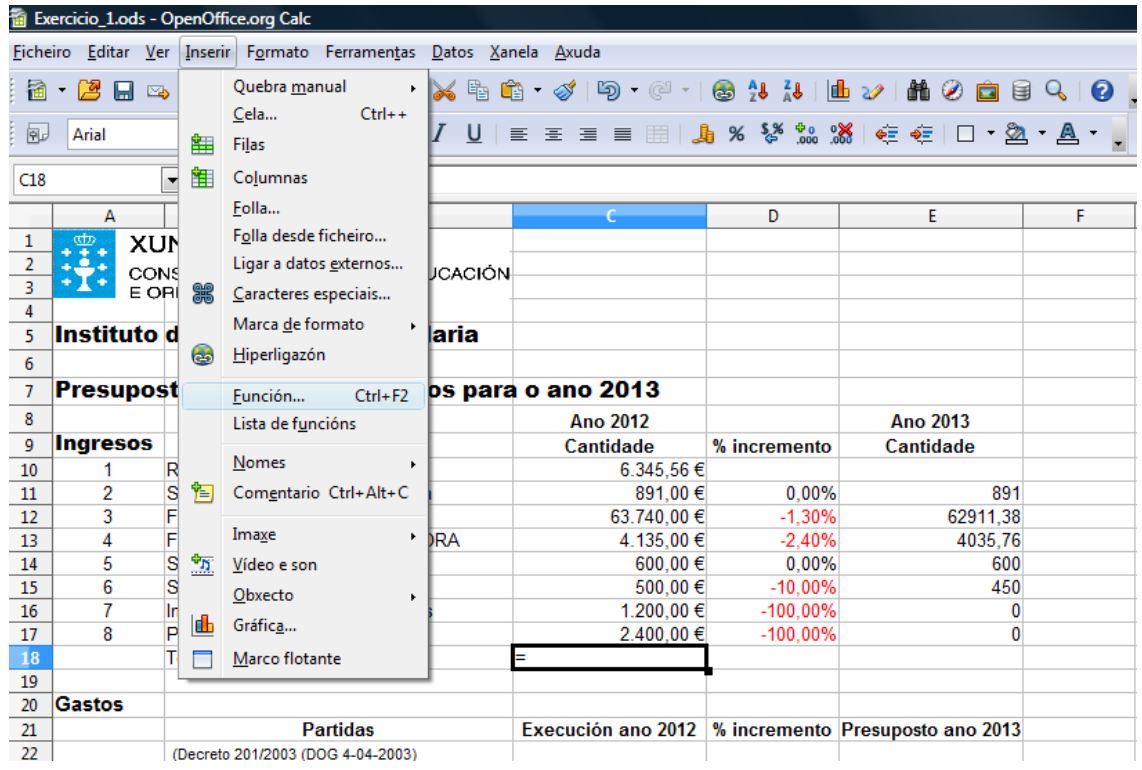

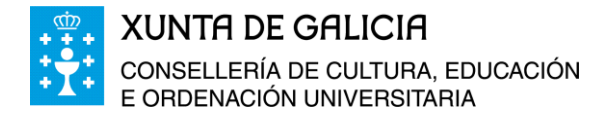

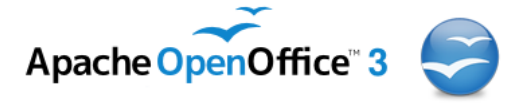

A función vai a ser a suma, clic co rato en seguinte, seleccionamos as celas que queremos sumar e logo aceptar.

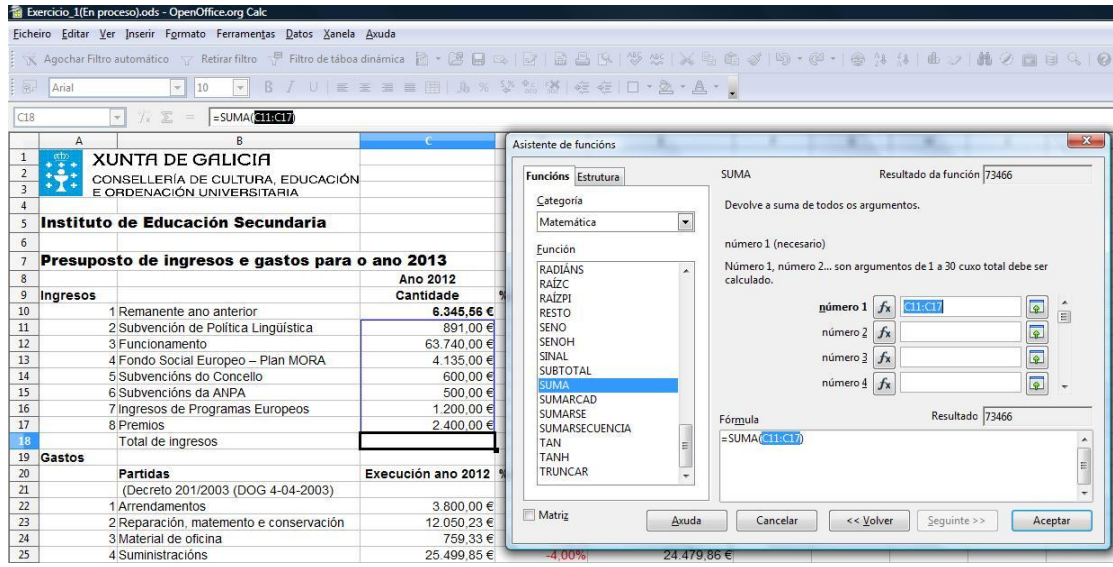

Outra forma máis directa de facelo é seleccionando as celas que queremos sumar e premer a icona  $\boxed{\mathbb{Z}}$ . Do mesmo xeito tamén podemos inserir unha fórmula nunha cela ca icona  $\mathcal{F}$ 

Facemos o mesmo na cela **C36.**

Na fila 38 e na columna B engadimos un novo texto "Remanente" e na cela C38 introducimos a expresión *=C18-C36,* para calcular automaticamente o remanente que nos queda ao restar aos ingresos os gastos.

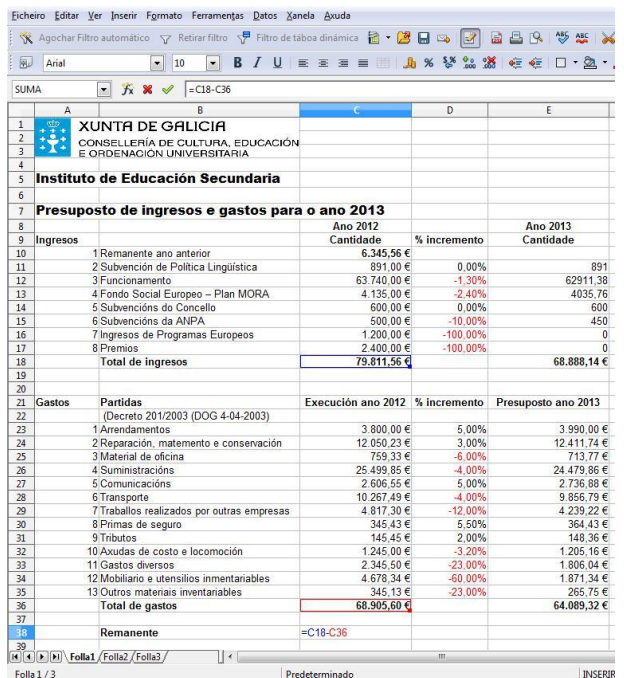

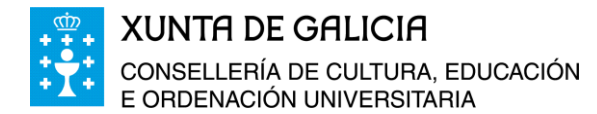

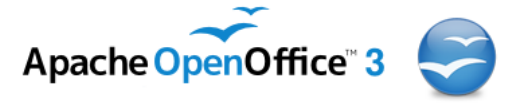

Na cela E10 poñemos a fórmula: *= C38*, xa que nela debe aparecer a cantidade correspondente ao remanente do ano anterior.

Facendo as sumas correspondentes nas celas E18 e E36, e o cálculo do remanente presupostado para o fin de ano 2013, así como uns cambios de formato resaltando os totais e os remanentes con negriña, obtemos o seguinte documento:

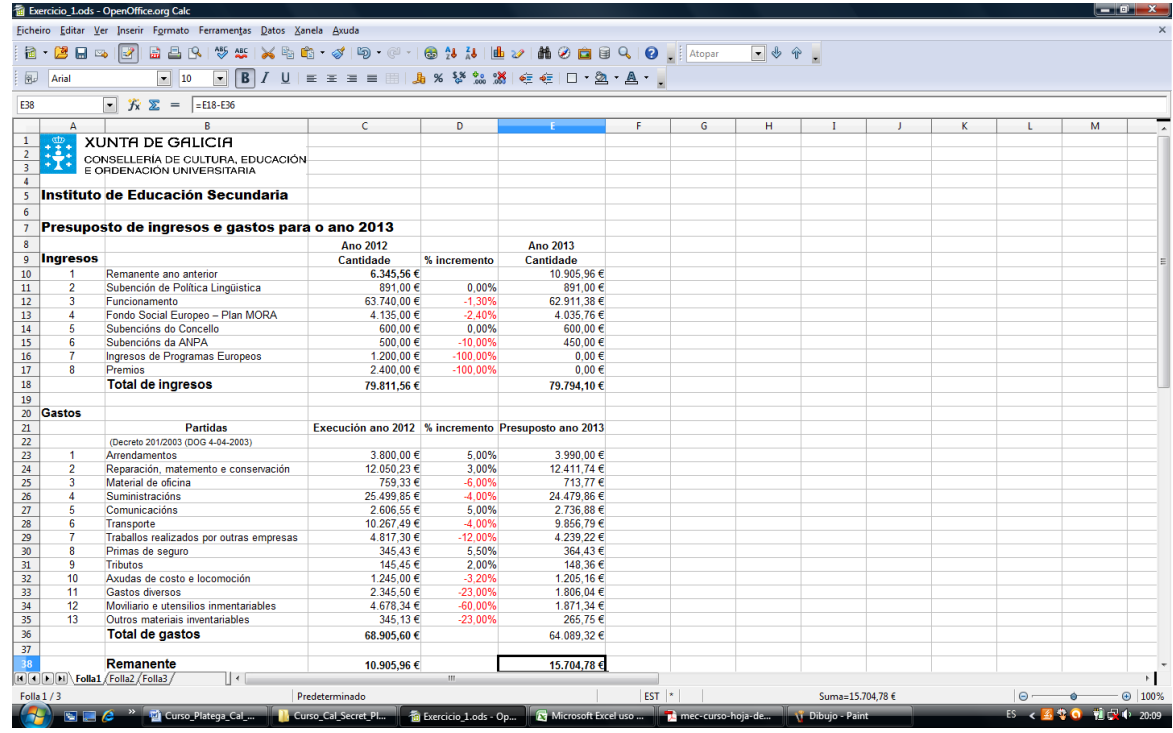

## <span id="page-24-0"></span>**Combinación de celas e cambios de formato**

No exercicio que estamos a facer pódese combinar as celas para facer unha máis grande e modificar a cor do fondo, os bordos, o tipo de letra, a cor da letra, etc… para mellorar a presentación do documento. Para iso sobre o documento anterior imos a:

Combinar a celas A5 e B5 onde figura o nome do centro coa ferramanta **combinar** 

celas do Calc,  $\boxed{\Box}$ , e tamén combinaremos as celas da A7 á C7.

- Cortar o contido da cela A20 e a pegamos na cela A21.
- Para unha mellor visualización, poñemos bordos nas celas das filas 9 á 18 e 21 á 38 e nas columnas da A á E, cun groso de 0,5, coa opción **formatar celas…**, **bordos.**

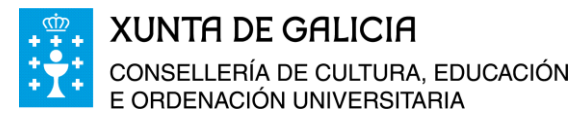

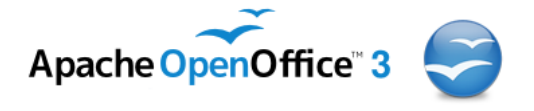

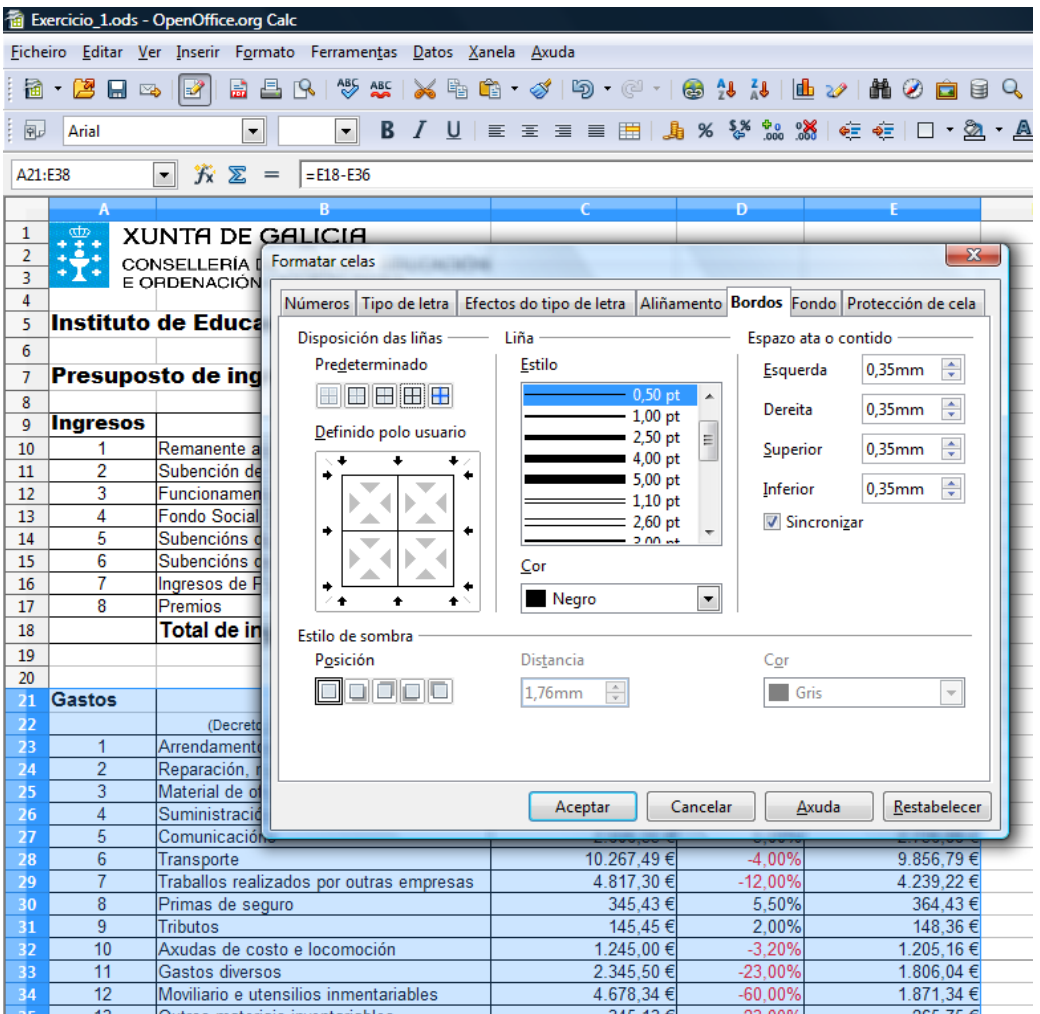

 A continuación quitamos os bordos esquerdo e dereito, **con formatar cela…, Bordos** e facendo un dobre clic nos bordos que queremos eliminar dentro do recadro que aparece á esquerda. Imos facelo nas celas A21 á E21 (suprimimos bordo inferior), A37 á E37 (suprimimos bordos esquerdo e dereito) e A38, D38 (supriminos bordos superior e inferior e o esquerdo

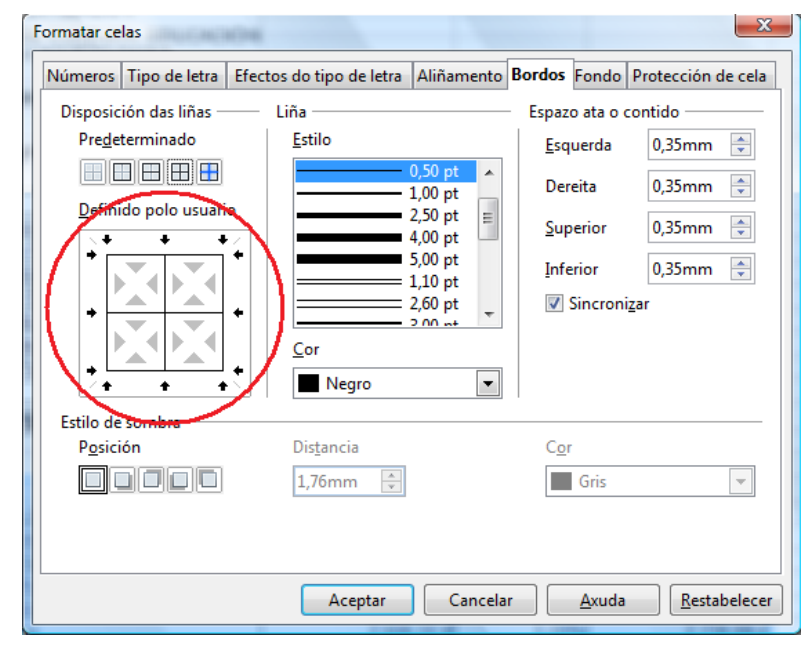

da cela A38). O documento quedará co aspecto seguinte:

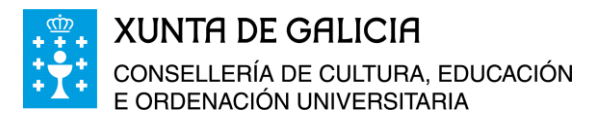

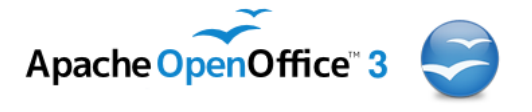

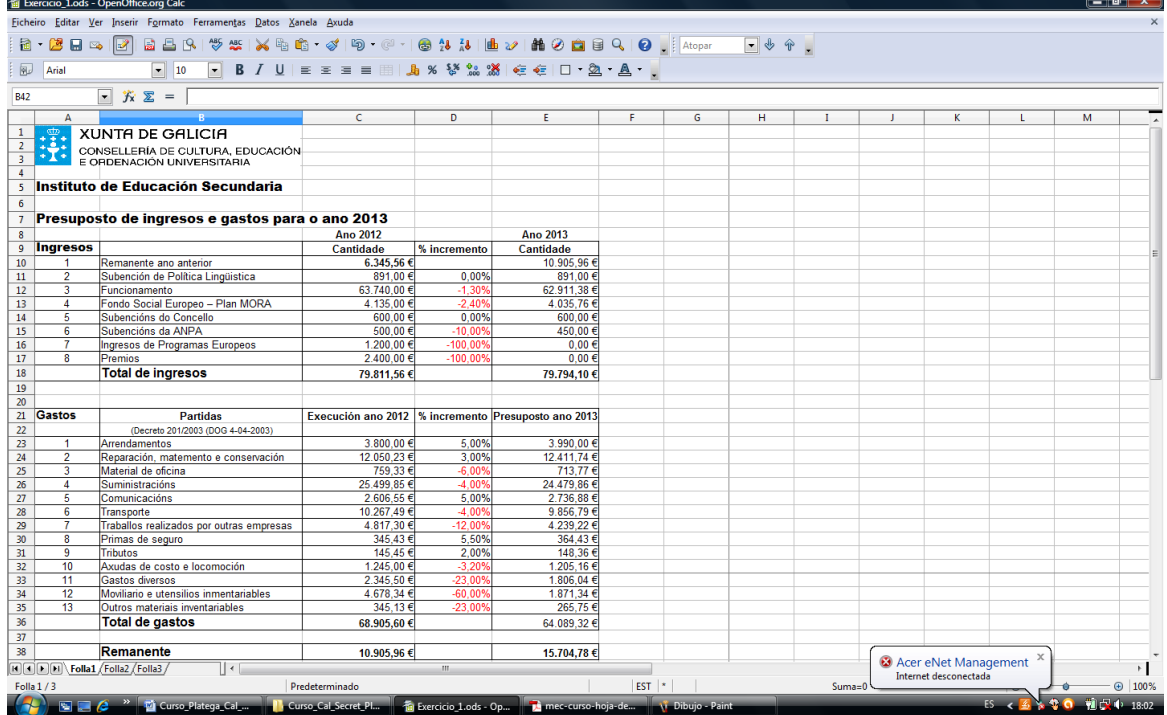

 Damos agora a cor azul claro as celas da A9 á E9 e da A21 á E21 e da A22 á E22. Para iso seleccionamos as celas dende A9 á E9 e co botón dereito do rato seleccionamos **formatar celas…** e en **Fondo** escollemos a cor azul claro e prememos aceptar. Para selecionar os tres rectángulos ao mesmo tempo debemos de manter pulsada a tecla ctrl mentres facemos a selección.

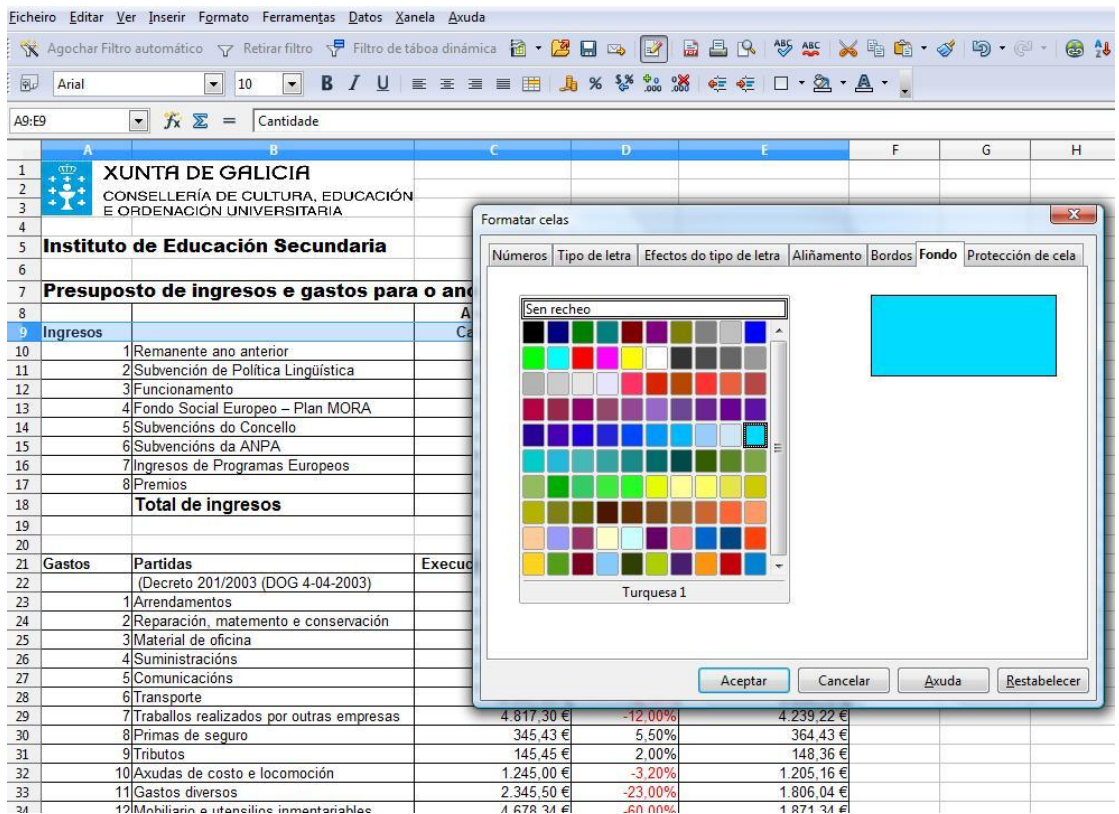

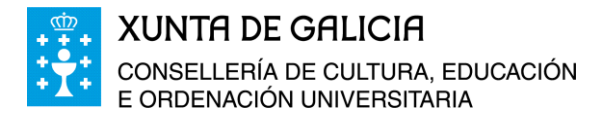

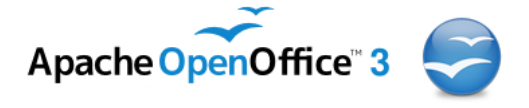

 Repetimos o mesmo proceso co resto das celas, así o documento que estamos a confeccionar quedará co aspecto:

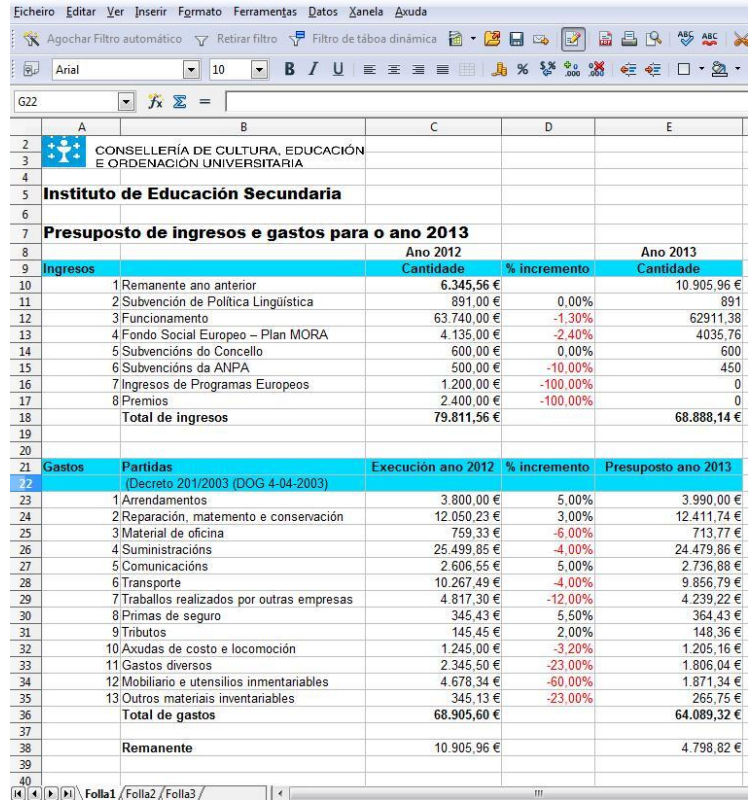

Damos agora cores diferentes as celas do total de ingresos, do total de gastos e o correspondente o remanente.

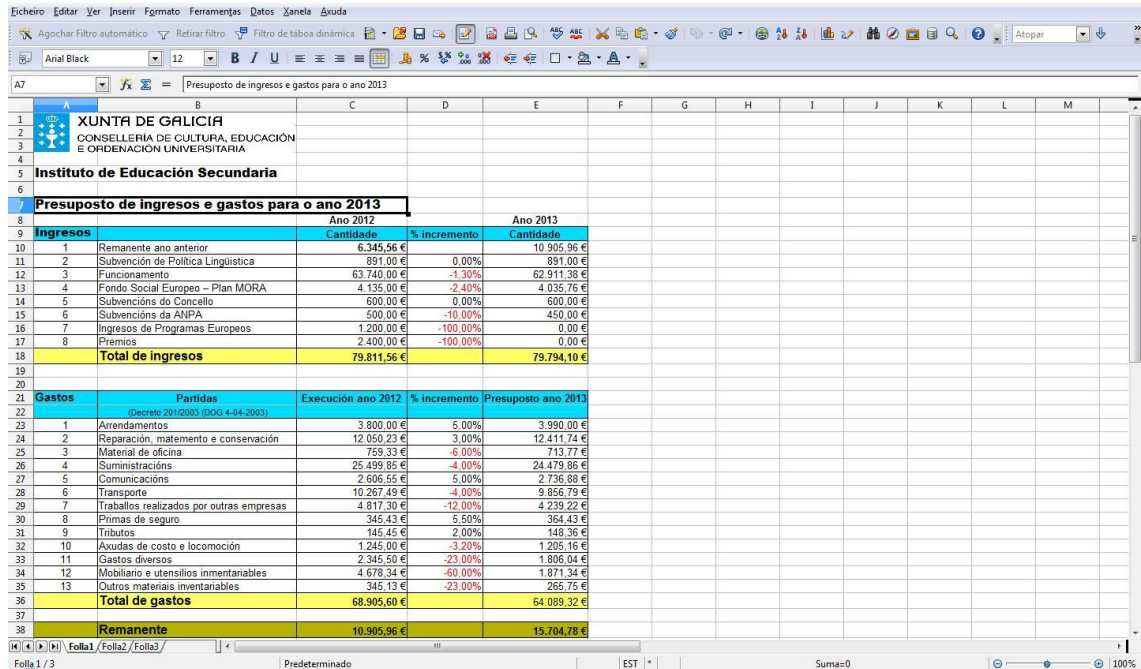

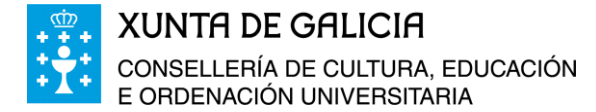

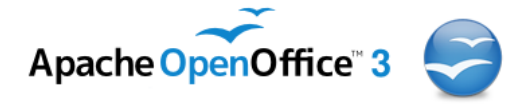

## <span id="page-28-0"></span>**Formato de páxina**

No menú **Ficheiro** e en **Previsualización da páxina,** ou tamén facendo clic na icona R podemos ver como queda o noso documento ao imprimilo.

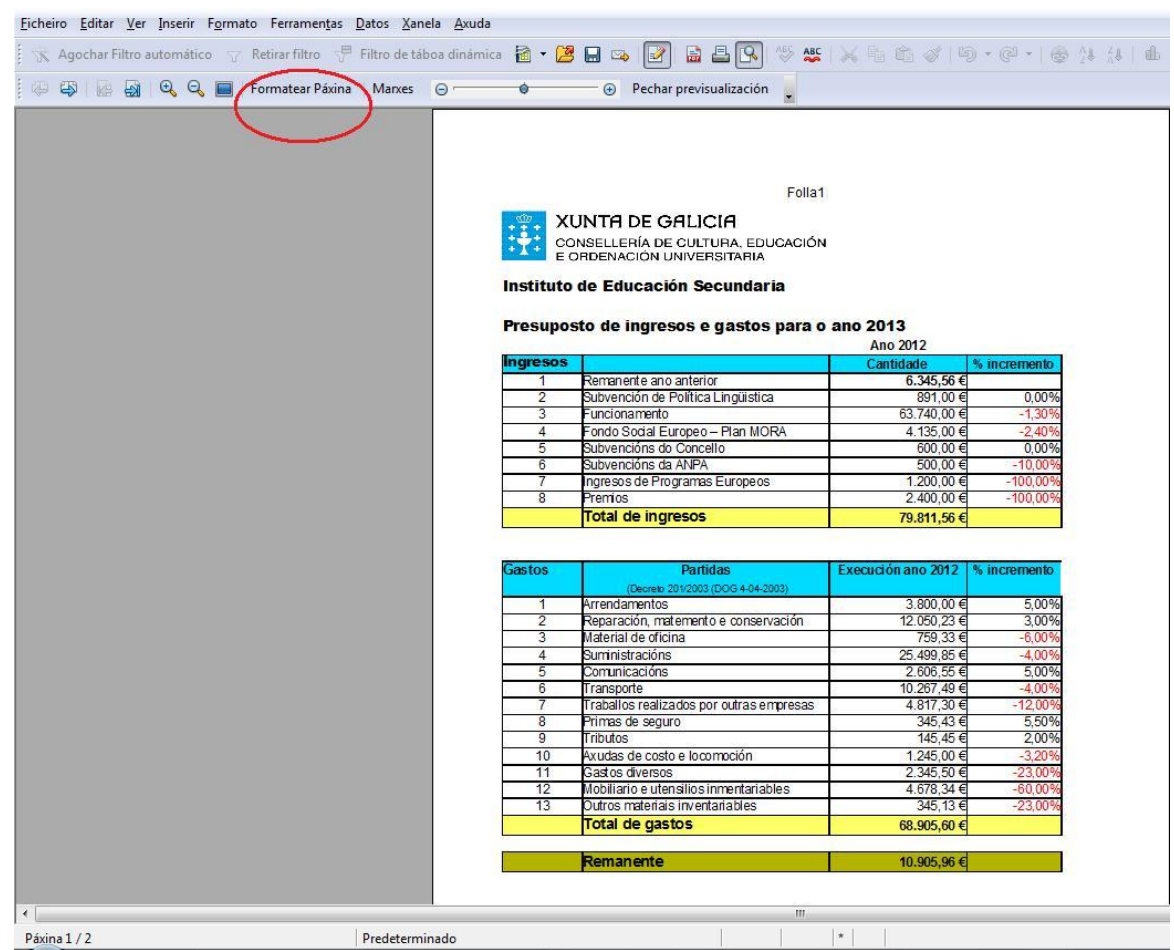

Nesa visualización, comprobamos que o documento non entra todo na páxina e por conseguinte debemos darlle formato. Para darlle formato á páxina co rato facemos clic en **Formatar Páxina**, botón que se atopa na parte superior e se abre unha nova fiestra onde podemos: organizar, configurar, poñer bordos ou cambialos, cambiar o fondo ou poñer un fondo, poñer unha cabeceira para todas as páxinas, no caso que teñamos máis dunha, poñer rodapé a todas as páxinas con data, número de páxina, anagrama, etc… ou modificar o formato de impresión da folla ou documento.

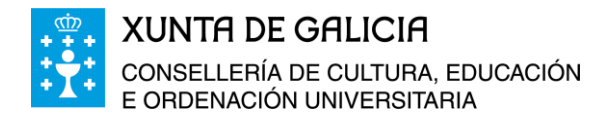

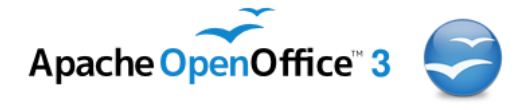

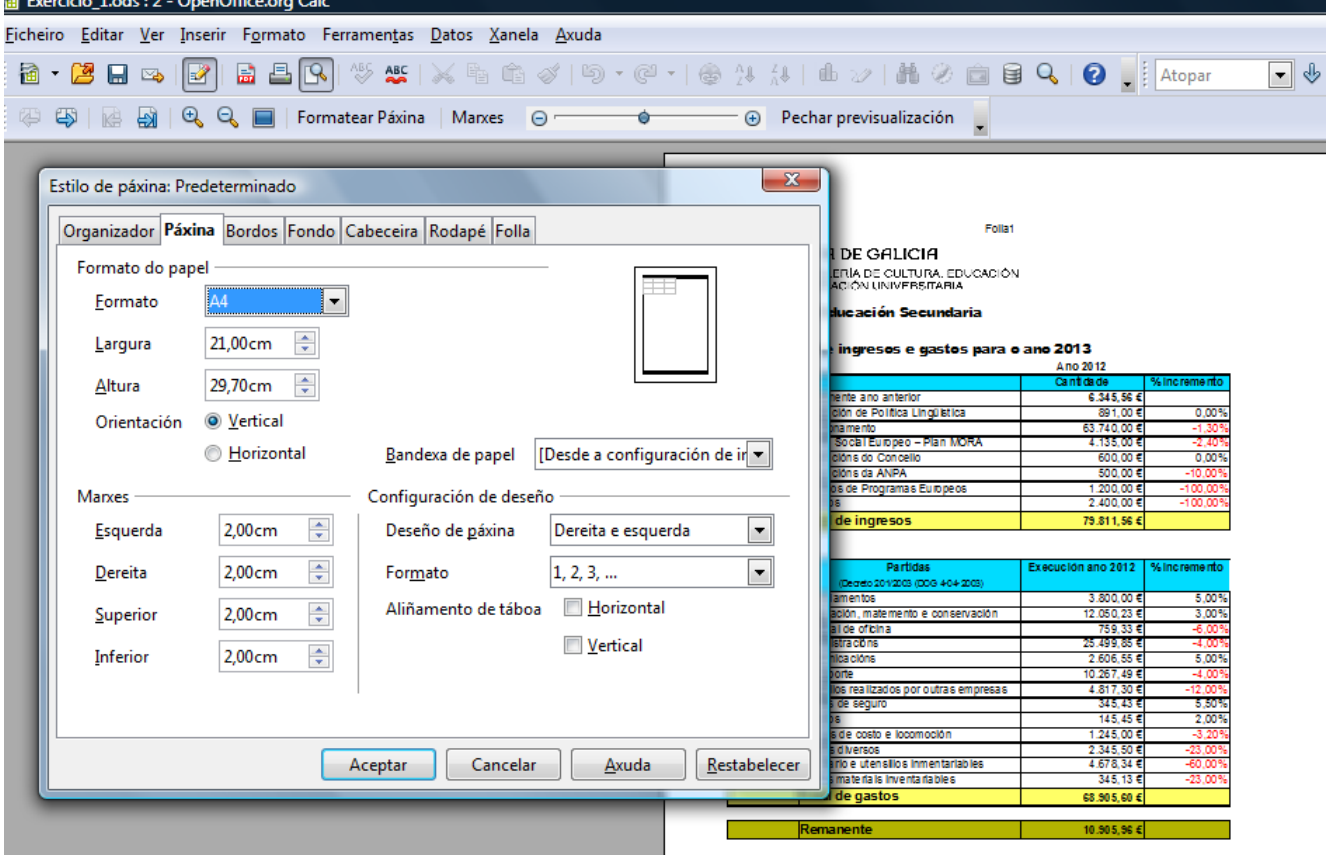

Nós imos cambiar aquí a orientación da páxina de vertical a horizontal para que entre todo o documento nunha soa páxina.

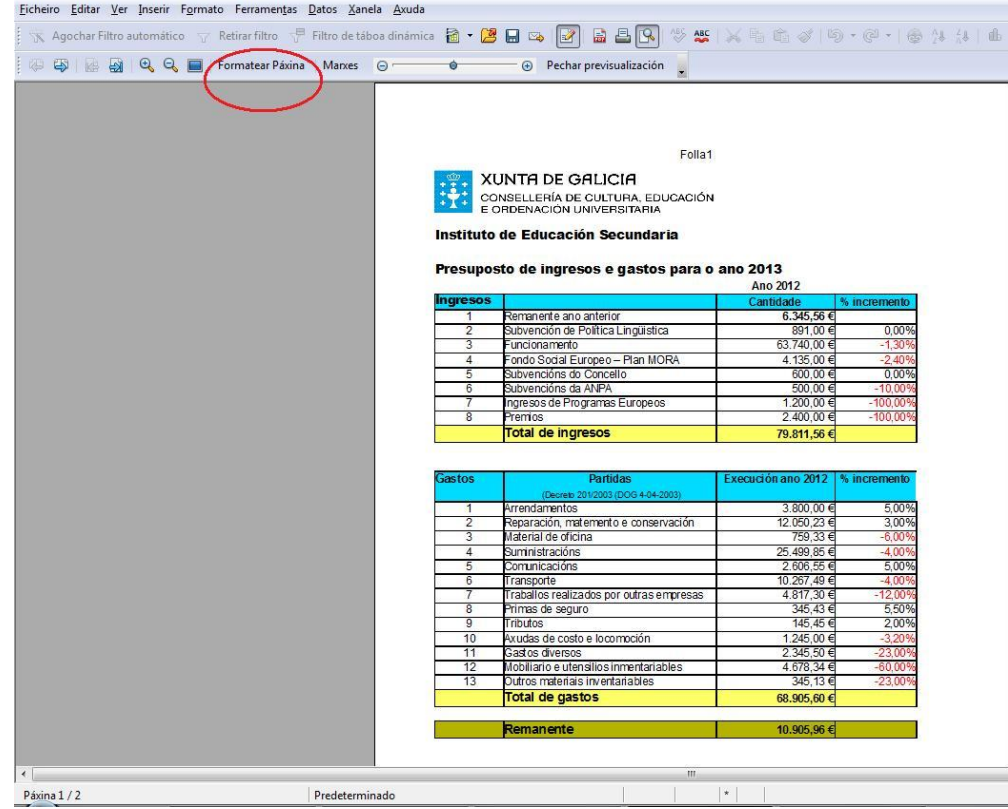

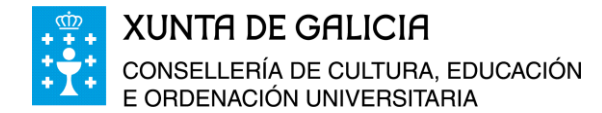

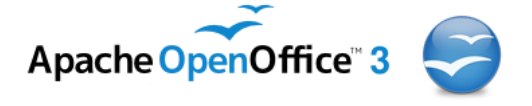

Como aínda así non entra todo o documento nunha folla, reduciremos as marxes da páxina facendo clic en **Marxes** (Círculo en vermello) e arrastrando a esquerda ata que o documento completo entre na páxina. Con este nivel non se reduce as marxes, senón a escala coa que se imprime o documento. O tamaño a letra tamén vai ser máis pequeno do indicado ao escribir na folla.

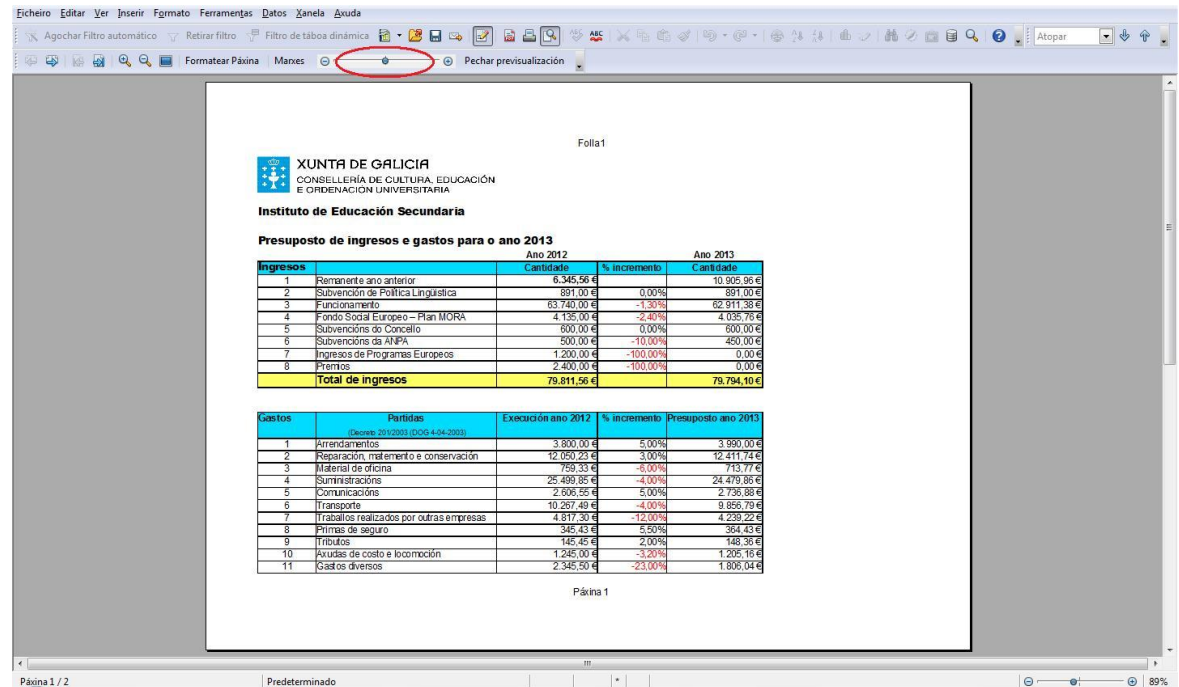

Tamén podemos axustar a páxina para posteriormente imprimila no menú en **Formato, Páxina,** e na xanela emerxente podemos modificar o tamaño, a orientación, as marxes, etc.

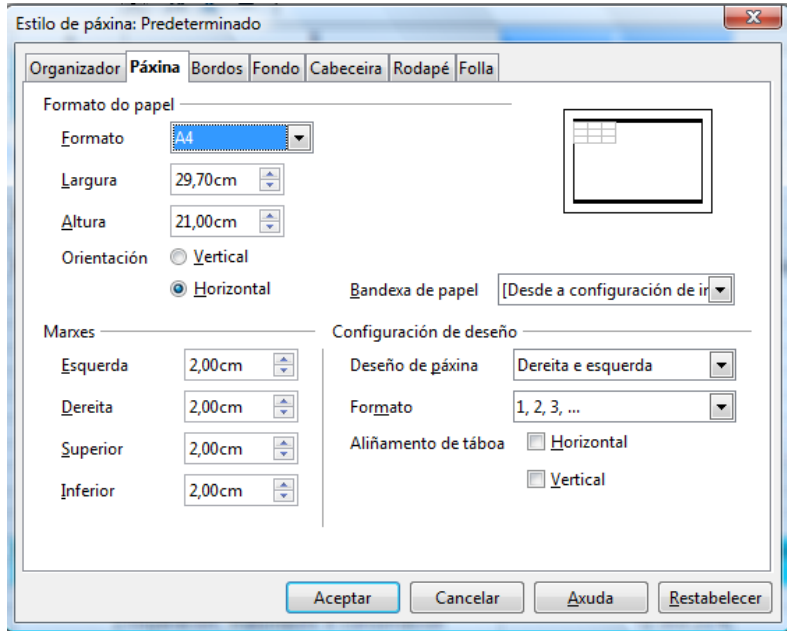

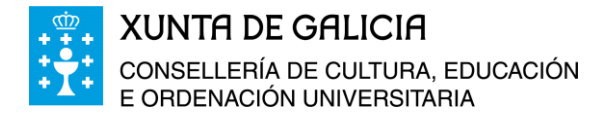

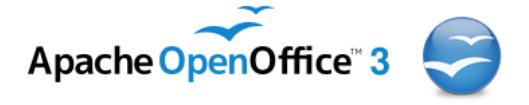

Na mesma xanela e premendo na pestana **Folla** podemos modificar a escala de impresión así como a orde na que se van a imprimir as múltiples páxinas dunha folla de cálculo.

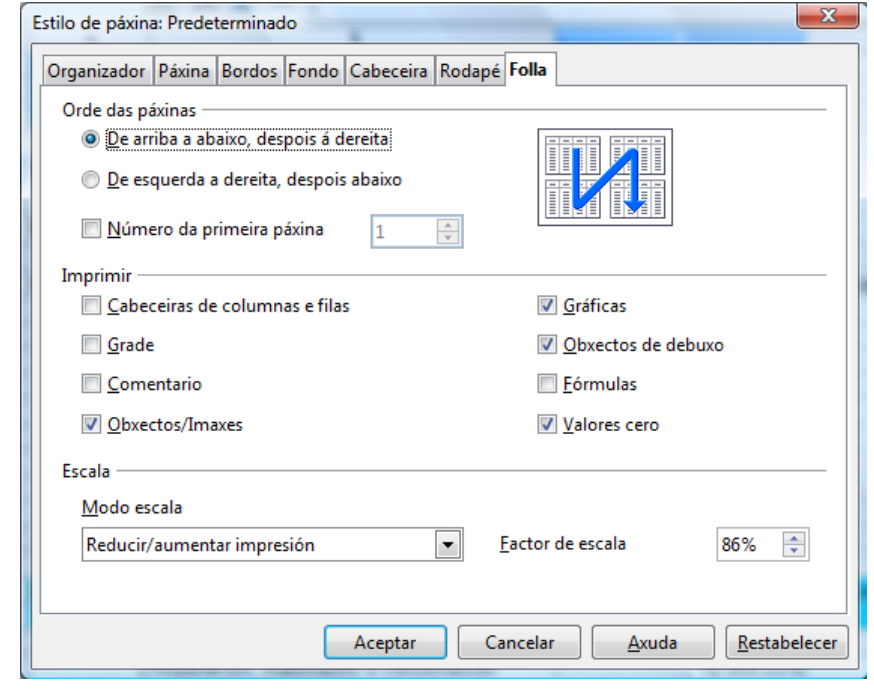

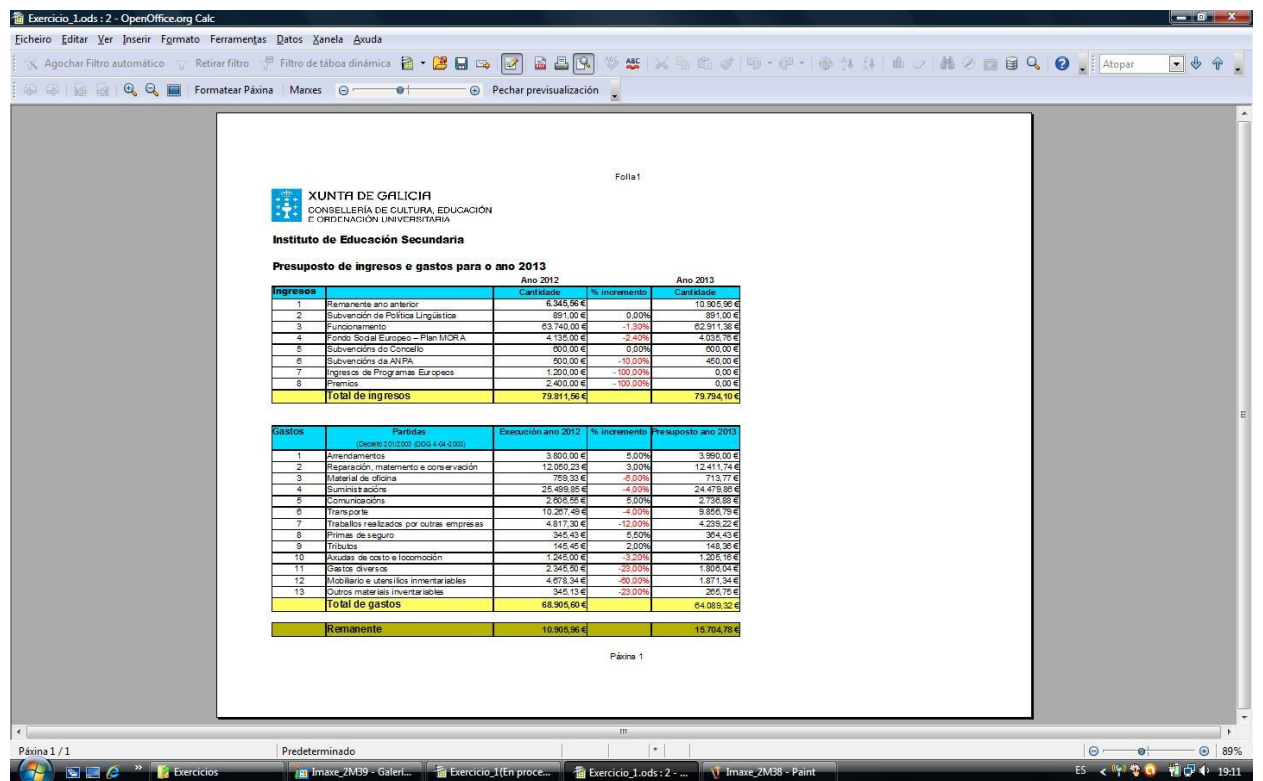

O documento queda listo para imprimir. Non esquezas gardar o documento; é importante ir gardando os documentos cada pouco tempo mentres os elaboras.

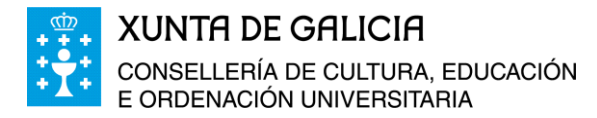

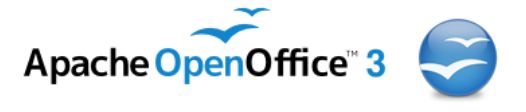

## <span id="page-32-0"></span>**Configuración da impresión**

Na barra de ferramentas temos unhas iconas de acceso rápido:

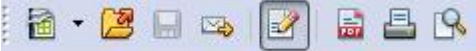

Para (lendo de esquerda a dereita): abrir un documento novo, abrir un documento xa gardado, gardar o documento, enviar o documento por correo electrónico, editar o documento, exportar como documento en PDF, imprimilo, ou ver unha previsualización da páxina.

Tamén a través do menú, en **Ficheiro**, vemos que podemos **Exportar o documento**, **Exportalo en formato PDF**, podemos **Envialo** (para iso debemos ter no ordenador configurado un programa que xestione o noso correo electrónico, como por exemplo o Windows Mail), **Previsualización no explorador web**, **Previsualización da páxina**, **Imprimir...**, **Configuración da impresora**, entre outros.

Se prememos en Imprimir, obtemos unha xanela emerxente onde podemos seleccionar a impresora na que queremos imprimir o documento, envialo a One-Note, como documento e Microsoft XPS Document Writer, ou outros formatos dependendo dos programas

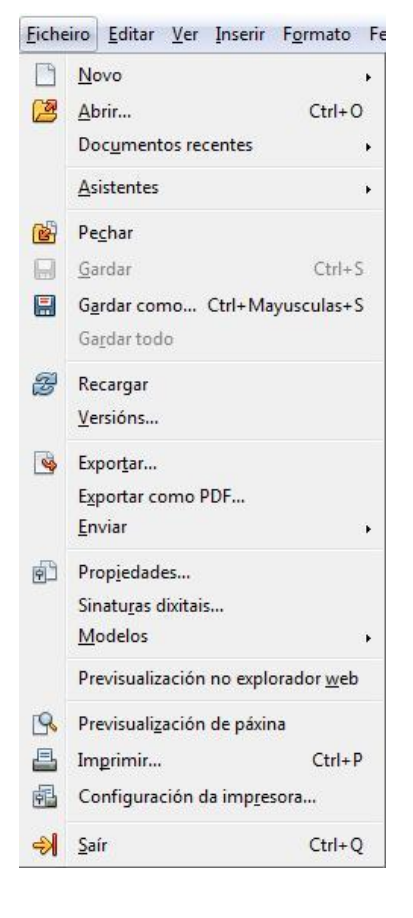

que temos instalados no ordenador. Podemos querer só imprimir unha folla do documento, todas as follas do documento, ou celas que teñamos previamente seleccionadas, configurar o número de copias, e tamén podemos decidir que páxinas queremos imprimir do documento e en que orde.

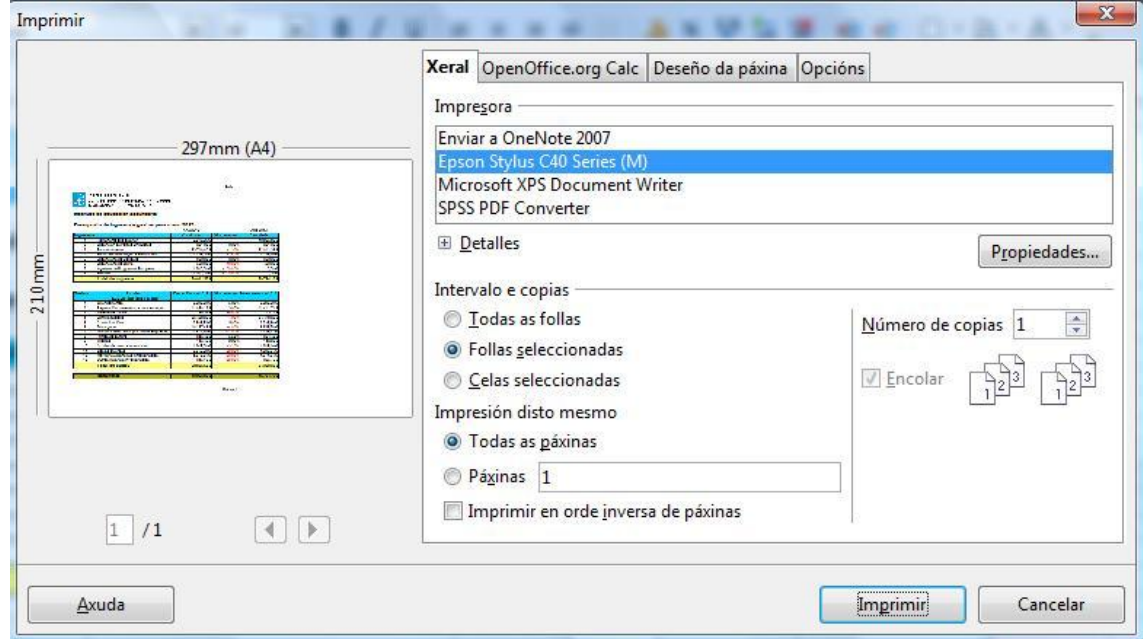

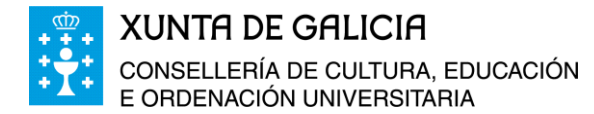

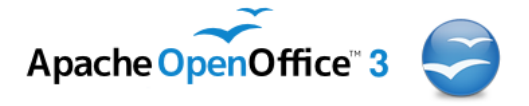

Na pestana *"OpenOffice.org Calc"* podemos incluir na impresión as páxinas baleiras ou só imprimir aquelas páxinas que teñan datos.

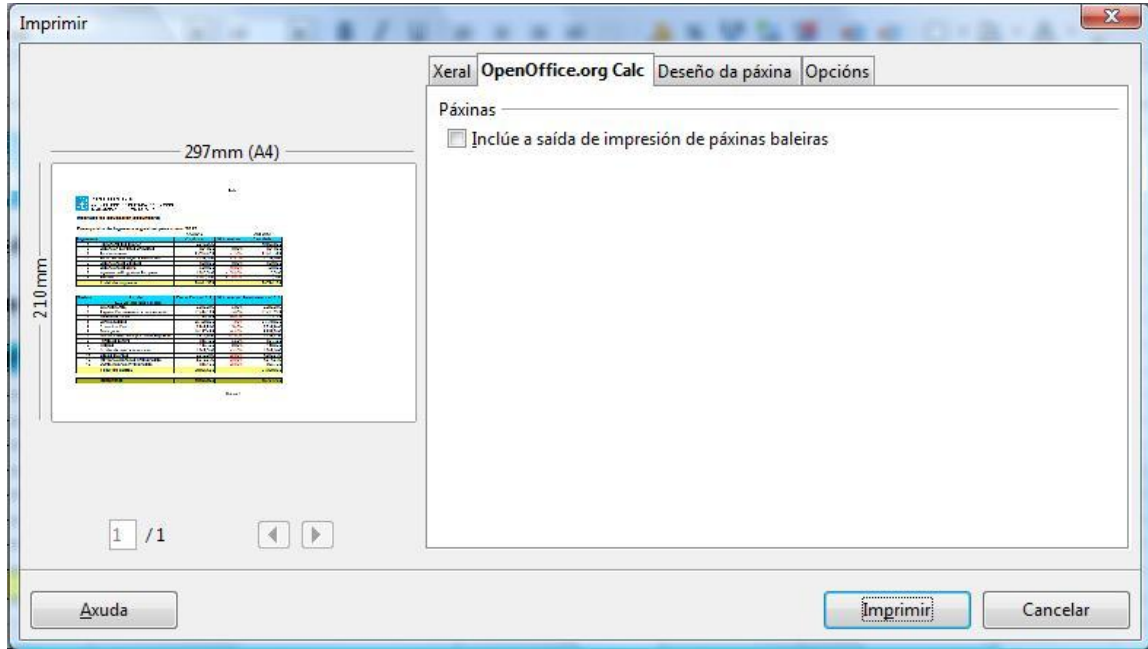

Podemos configurar as páxinas do documento que queremos en cada folla, a orde das páxinas ou poñer un bordo á páxina.

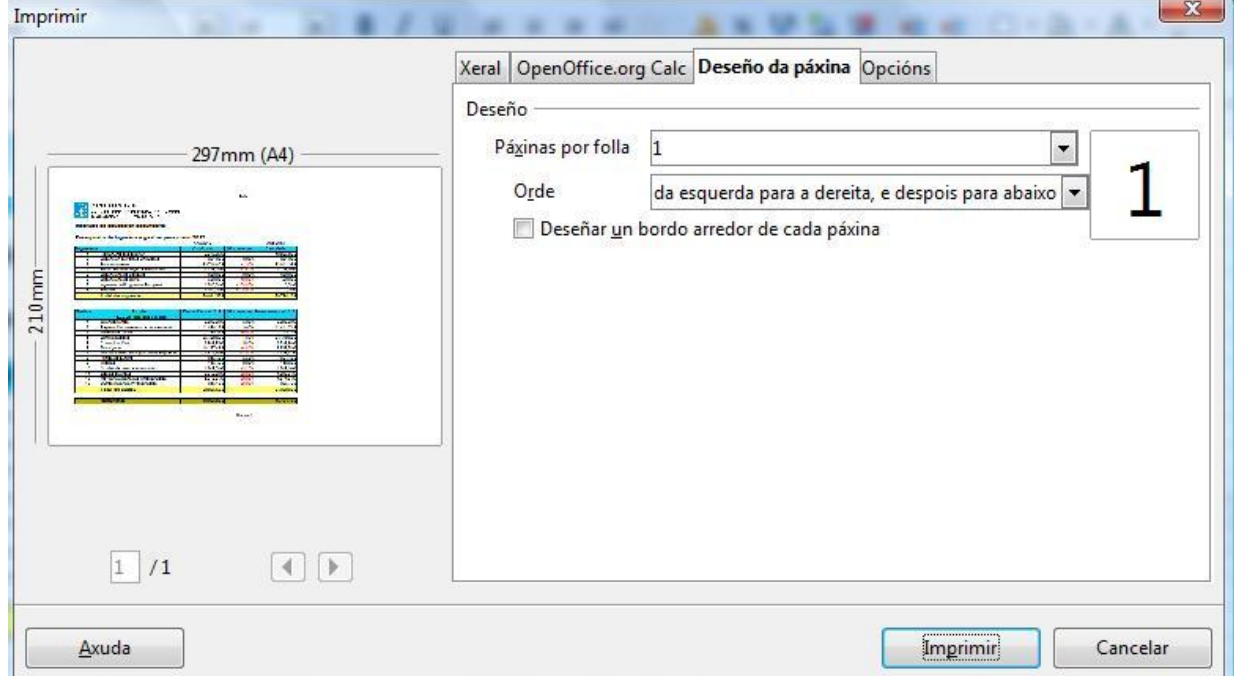

En *Opcións,* podemos imprimilo pero en formato ficheiro para usalo posteriormente ou crear traballos individuais para envialos á cola de saída.

- 66-

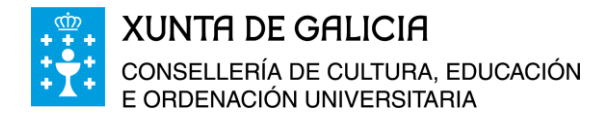

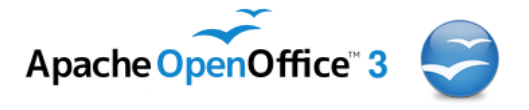

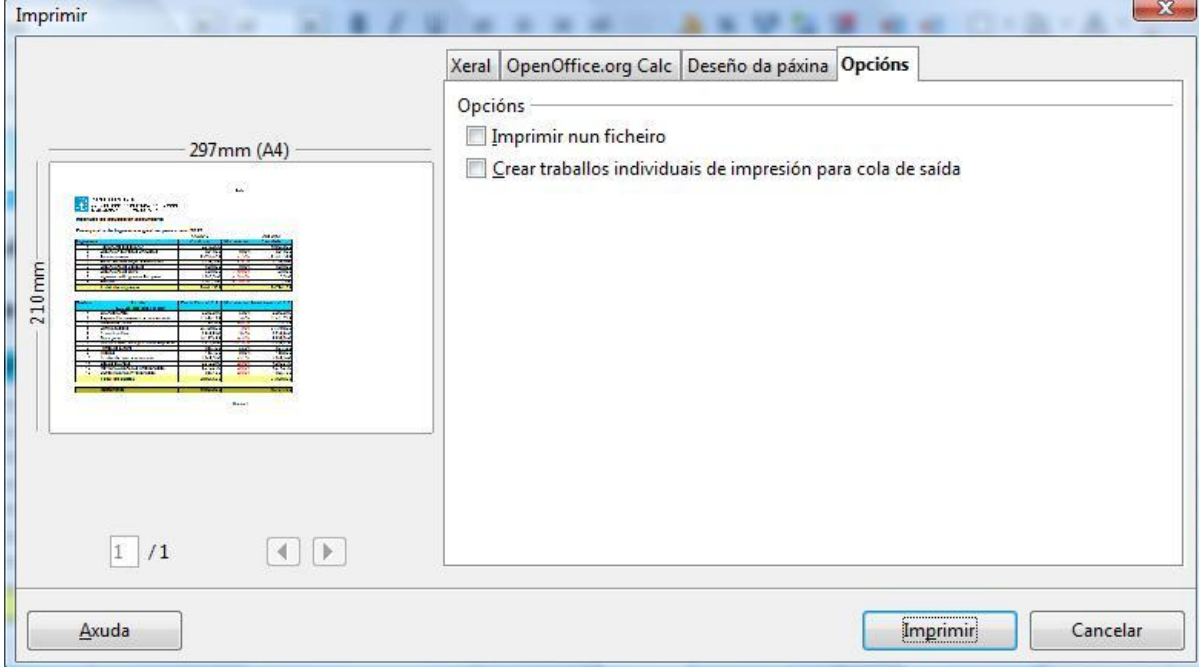